# Test Administration Manual

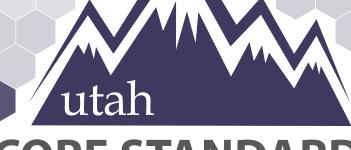

# CORE STANDARDS BENCHMARKS

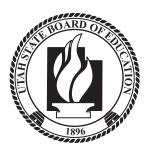

Last Updated August 2022

| Introduction                                                           | 6  |
|------------------------------------------------------------------------|----|
| Available Benchmarks                                                   | 6  |
| Confidentiality and Security                                           | 7  |
| Testing Ethics Policy                                                  | 7  |
| Administration Schedule                                                | 7  |
| Assessment Staff Roles and Responsibilities                            | 8  |
| Staff Roles                                                            | 8  |
| District Testing Administrator                                         | 9  |
| School Testing Administrator Responsibilities                          | 9  |
| Technical Coordinator Responsibilities                                 | 9  |
| Teacher Responsibilities                                               | 9  |
| Proctor Responsibilities                                               | 10 |
| Test Materials                                                         | 10 |
| Materials Needed for Test Administration                               | 10 |
| Security of Test Materials                                             |    |
| Online Testing                                                         |    |
| PearsonAccess <sup>next</sup> and TestNav                              |    |
| Technical Requirements                                                 |    |
| Preparations for Online Testing                                        |    |
| Quick Guide – Administering Utah Core Standards High School Benchmarks | 15 |
| Embedded Supports                                                      | 21 |
| Accommodations                                                         |    |
| Personal Needs Profile (PNP)                                           |    |
| Manually Assign Accommodations and Update PNP Settings for a Student   |    |
| Assign Accommodations through a File Export and Import                 |    |
| Transcribing Answers for Paper Accommodations                          | 48 |
| Preparing for the Test Administration                                  |    |
| Eligibility of Students for Utah Core Standards Benchmark Assessments  |    |
| Student Tutorial                                                       | 49 |
| Student Demographic and Accommodation Information                      |    |
| Prepare Staff                                                          | 50 |

| PearsonAccess <sup>next</sup> Test Session Management                    | . 50 |
|--------------------------------------------------------------------------|------|
| Definition of a Test Session                                             | . 50 |
| Verifying Auto-created Initial Test Session                              | . 51 |
| Create a Test Session (Retakes)                                          | . 52 |
| Manual Session Creation (Retakes)                                        | . 52 |
| Manually Update the Test Assignment Settings for a Student               | . 54 |
| Session Management - Create/Move through Import/Export Process           | . 56 |
| Prepare the Session Create/Move File                                     | . 56 |
| Import the Session Create/Move File                                      | .57  |
| Confirm that All Records Have Been Successfully Imported                 | . 58 |
| Prepare Test Sessions                                                    | . 59 |
| Start and Unlock a Test Session                                          | . 60 |
| Delete a Test Session                                                    | . 62 |
| Assign/Add Students to Test Sessions                                     | . 63 |
| Remove Students from a Test Session                                      | . 65 |
| Move Students from One Test Session to Another                           | . 67 |
| Edit a Student Test                                                      | . 69 |
| Test Device Management                                                   | . 70 |
| Loss of Connectivity                                                     | . 70 |
| Device Failure                                                           | . 70 |
| Chromebooks                                                              | . 70 |
| Set Up Secondary Save Locations in PearsonAccess <sup>next</sup>         | . 70 |
| Check Managed Chromebook Settings                                        | 71   |
| Ensure Wireless Access Points Can Support the Number of Chromebooks Used | 71   |
| Properly Exit Tests After Completing a Test                              | 71   |
| Track Student Testing Devices                                            | 71   |
| Teacher Review of Test Items                                             | . 71 |
| Test Day Set Up                                                          | . 72 |
| Administering the Online Tests                                           | . 72 |
| Online Test Directions                                                   | . 72 |
| Resume Student Tests                                                     | . 72 |
| Administering the Paper Tests for Students with Accommodations           | . 73 |
| Paper Test Directions                                                    | . 73 |

| Teacher/Proctor Post-test Activities         | 74 |
|----------------------------------------------|----|
| Remove Students in Ready Status              | 74 |
| Mark Tests Complete                          | 75 |
| Accessing Student Results                    | 75 |
| OnDemand Reports                             | 76 |
| Student Performance Item Level Report        | 76 |
| Standards Analysis Report                    | 79 |
| Test Preview Report                          | 80 |
| Reporting Groups                             | 82 |
| Setting Up Reporting Groups by Export/Import | 83 |
| Additional Training Resources                | 85 |

How to Contact the Pearson Help Desk and the Utah State Board of Education (USBE)

Then the hours are ...

Pearson Help Desk Hours of Operation

If you are calling on ...

| Monday–Friday                                                                             | 6: 30 a.m.–4 p.m. MT                                                                                                    |
|-------------------------------------------------------------------------------------------|----------------------------------------------------------------------------------------------------|
|                                                                                           |                                                                                                    |
| Phone and Email                                                                           |                                                                                                    |
| If you are calling about                                                                  | Then contact                                                                                                    |
| Test Administration, PearsonAccess <sup>next</sup> ,                                      | Pearson Help Desk                                                                                                    |
| Technology Issues, Packaging and Delivery,<br>Test Materials, Test Procedures, Reporting, | Phone: (877) 227-5009                                                                                                    |
| Editing Test Accommodations, Additional                                                   | <u>Chat</u>                                                                                                    |
| Orders                                                                                    | Help Desk Support Form                                                                                                    |
|                                                                                           |                                                                                                    |
|                                                                                           |                                                                                                    |
| General Information                                                                       | Aliese Fry                                                                                                    |
| General Information                                                                       | <b>Aliese Fry</b><br>Phone: (801) 538-7568                                                                                                    |
| General Information                                                                       |                                                                                                    |
| General Information<br>Testing Ethics Policy                                              | Phone: (801) 538-7568                                                                                                    |
|                                                                                           | Phone: (801) 538-7568<br>Email: <u>aliese.fry@school.utah.gov</u>                                                                                             |
|                                                                                           | Phone: (801) 538-7568<br>Email: <u>aliese.fry@school.utah.gov</u><br>Kim Rathke                                                                               |
|                                                                                           | Phone: (801) 538-7568<br>Email: <u>aliese.fry@school.utah.gov</u><br>Kim Rathke<br>Phone: (801) 538-7876                                                      |
|                                                                                           | Phone: (801) 538-7568<br>Email: <u>aliese.fry@school.utah.gov</u><br>Kim Rathke<br>Phone: (801) 538-7876                                                      |
| Testing Ethics Policy                                                                     | Phone: (801) 538-7568<br>Email: <u>aliese.fry@school.utah.gov</u><br>Kim Rathke<br>Phone: (801) 538-7876<br>Email: <u>kim.rathke@schools.utah.gov mailto:</u> |

Information to have available that will be helpful when contacting the Pearson Help Desk:

- LEA (district or charter) or school testing administrator name
- SSID(s) of affected student(s)
- Indicate whether Utah Aspire Plus or Utah Core Standards Benchmarks Administration
- Operating system and browser version information
- Any error messages and codes that appeared, if applicable
- Information about your network configuration, if known:
- O Secure browser installation (to individual machines or network)
- O Wired or wireless Internet network setup.

If you are contacting the Pearson Help Desk about any of the following, provide the listed information. **PearsonAccess**<sup>next</sup>

- Are you using a PC or a Mac?
- What is your role (school testing administrator, technical coordinator, teacher, proctor)?
- What screen are you on? Provide the path, if possible.
- What task were you trying to complete when you encountered an error?
- What was the error message? If there wasn't an error message, what are you unable to do?
- If you were working from the manual, what page were you on?

#### TestNav

- What type of device is the student using (e.g., desktop, laptop, tablet, Chromebook)?
- What operating system is the device running (e.g., Windows, Mac, iOS, Chrome)?
- What task was the student trying to complete in TestNav when he or she encountered an error?
- Did an error code or message appear?
- Can you provide a log file?
- What is the IP address of the proctor caching computer?
- Do you use a proxy server and, if so, what is the IP address?
- Have the TestNav URLs been allowed through your firewall/content filter?

#### If you are using Proctor Caching

- Are you using a PC or a Mac?
- Were you setting up proctor caching on a workstation or a server?
- Have you installed the ProctorCache software?
- Did you start the ProctorCache software prior to attempting to proctor cache?
- Did you add an IP address to your proctor caching server locations? This needs to be the IP address of the proctor caching computer.
- Did you add the appropriate port? This is typically port 4480 but could vary depending on your corporation/school firewall or content filtering software.
- Did you add the whitelist URLs to your firewall and content filtering software? The whitelist URLs that need to be added can be found in the <u>TestNav 8 Hardware and Software</u> <u>Requirements</u>.

# Introduction

The Utah Core Standards Benchmarks Assessments are a productivity tool for Utah teachers and students that focus on the Utah Core Standards. Participation is determined locally and is not required by the USBE. Student results are provided for LEA and school use; no Benchmark student results are collected by the USBE.

The Utah Core Standards Benchmarks are secure assessments. Educators can review benchmark questions (see *Accessing Student Results* section) but cannot copy, paste, photograph, place questions into presentations or other assessments, or share test items outside of the classroom instructional level. The Benchmarks are testlets—typically between 8 and 15 items, depending on the content area—that are designed to give teachers and students an opportunity to identify strengths and weaknesses with specific knowledge, skills, and abilities outlined in the Utah Core Standards, and are grouped under overarching strands.

# Available Benchmarks

The following are available as part of the Utah Core Standards Benchmark Assessments:

- Reading Informational 9
- Reading Informational 10
- Reading Literature 9
- Reading Literature 10
- Listening Comprehension 9
- Listening Comprehension 10
- Editing 9
- Editing 10
- Secondary Math I
- Secondary Math II
- Secondary Math III
- Physics
- Chemistry
- Biology
- Earth Science

# Confidentiality and Security

- The Utah Core Standards Benchmarks Assessments are secure and not public assessments. After students have completed a benchmark, educators can review and share items and classroom-level responses with students in a whole class setting. Individual student results can be shared with online students via Zoom, Google Classroom, or other third-party communication software in a one-on-one conference with the student. Student results should not be shared over unsecured communication methods like personal email or text messages.
- Educators cannot copy, paste, photograph, place test questions, writing prompts, reading passages, or science clusters into presentations or other assessments, record themselves sharing student responses, or share test items outside of the classroom instructional level.

Considerations for sharing Benchmark Testlet results in a classroom setting should include:

- How to discuss/present classroom-level data without revealing Personally Identifiable Information (PII) on any test item
- How to provide equitable instruction to students with a Parental Exclusion for Benchmark Testlets who do not have access to the assessment

# **Testing Ethics Policy**

It is important that every staff member involved in the administration of the Utah High School Benchmark assessments receive training in testing ethics and carefully follow the directions for administration as outlined in the Standard Test Administration and Testing Ethics Policy. Testing Ethics training is provided under the direction of each LEA assessment director. This policy is approved by the USBE and updated as needed. For information regarding the Standard Test Administration and Testing Ethics Policy Training, please contact Kim Rathke at <u>kim.rathke@schools.utah.gov</u>.

# Administration Schedule

The Utah Core Standards Benchmark Assessments will be available to be administered starting in August 2022 and can be administered throughout the school year. They are untimed tests. Students may take the testlets multiple times and at the discretion of the school administrator and/or teacher. For questions on the administration schedule you may contact Aliese Fry at <u>aliese.fry@school.utah.gov</u> or Kim Rathke at <u>kim.rathke@schools.utah.gov</u>.

# Assessment Staff Roles and Responsibilities

# Staff Roles

|                                                             | District Test | School Testing | Technical    |              |              |
|-------------------------------------------------------------|---------------|----------------|--------------|--------------|--------------|
| Task                                                        | Administrator | Administrator  | Coordinator  | Teacher      | Proctor      |
| Create user accounts in PearsonAccess <sup>next</sup>       |               |                |              |              |              |
| Operational Site and Training Center accounts               | $\checkmark$  | $\checkmark$   |              |              |              |
| Ensure technical readiness for LEA                          | $\checkmark$  |                |              |              |              |
| Work with technical coordinator to prepare all              |               |                |              |              |              |
| testing devices                                             |               | $\checkmark$   |              |              |              |
| Coordinate accommodations assignments                       |               | ✓              |              |              |              |
| Oversee test session management (e.g.,                      |               |                |              |              |              |
| including preparing and starting sessions, and              |               |                |              |              |              |
| printing student testing tickets)                           |               | ✓              |              | $\checkmark$ | $\checkmark$ |
| Coordinate issue resolution                                 |               | $\checkmark$   |              |              |              |
| Ensure testing personnel abide by the testing               |               |                |              |              |              |
| policies and procedures                                     |               | ✓              |              |              |              |
| Complete post-test activities in                            |               |                |              |              |              |
| PearsonAccess <sup>next</sup> (e.g., marking tests complete |               |                |              |              |              |
| and remove tests in ready status from sessions)             |               | ✓              |              | ✓            |              |
| Ensure testing devices meet all requirements for            |               |                |              |              |              |
| online testing                                              |               |                | ~            |              |              |
| Install necessary software, including TestNav,              |               |                |              |              |              |
| and if the LEA opts to use proctor caching, install         |               |                |              |              |              |
| ProctorCache software                                       |               |                | ~            |              |              |
| Prepare administrator and student testing devices           |               |                | ✓            |              |              |
| Troubleshoot technical issues during the test               |               |                |              |              |              |
| administration window                                       |               |                | $\checkmark$ |              |              |
| Communicate with testing administrator about                |               |                |              |              |              |
| the status of any technical issues                          |               |                | $\checkmark$ |              |              |
| Assist with session creation, as directed by                |               |                |              |              |              |
| School Testing Administrator                                |               |                |              | $\checkmark$ |              |
| Download and print any necessary                            |               |                |              |              |              |
| accommodated testlets (standard paper, large                |               |                |              |              |              |
| print, Braille, human reader companion books)               |               |                |              | ✓            |              |
| Print and distribute student testing tickets                |               |                |              | ✓            |              |
| Help distribute and collect student testing tickets         |               |                |              | ~            | ✓            |
| Help students log in to TestNav, as necessary               |               |                |              | $\checkmark$ | $\checkmark$ |
| Monitor testing progress and student testing                |               |                |              |              |              |
| behavior                                                    |               |                |              | ✓            | ✓            |
| Ensure students correctly log out of TestNav                |               |                |              | $\checkmark$ | ✓            |

More detailed information regarding staff roles is listed below.

# District Testing Administrator

District testing administrators are responsible for coordinating test operations within their LEA. District testing administrators create user accounts for all school-level users. District testing administrators are responsible for the following tasks:

- Create user accounts for school administrators in PearsonAccess<sup>next</sup> Operational Site and Training Center accounts
- Ensure technical readiness for LEA

## School Testing Administrator Responsibilities

School testing administrators are responsible for coordinating test operations. School testing administrators oversee accommodations assignments, session management, create user accounts for teachers, school technical coordinators, and proctors. Administrators can access on-demand reports. School testing administrators are responsible for the following tasks:

- Assist District Testing Administrator with creating school-level user accounts in PearsonAccess<sup>next</sup> Operational Site and Training Center accounts
- Work with technical coordinator to prepare all testing devices
- Coordinate accommodations assignments
- Oversee test session management
- Coordinate issue resolution
- Ensure testing personnel abide by the testing policies and procedures
- Complete post-test activities in PearsonAccess<sup>next</sup>

# Technical Coordinator Responsibilities

Technology staff are responsible for setting up the testing infrastructure for online testing, including setting up testing devices and installing and configuring testing software. Technical coordinators are responsible for the following tasks:

- Ensure testing devices meet all requirements for online testing
- Install necessary software, including TestNav, and if the LEA opts to use proctor caching, install ProctorCache software
- Prepare administrator and student testing devices
- Troubleshoot technical issues during the test administration window
- Communicate with testing administrator about the status of any technical issues

# Teacher Responsibilities

The teacher is responsible for testing activities within a testing room and must be in the room for the entire test session. Teachers can access on-demand reports and will be able to add their own reporting groups. Teachers along with proctors are responsible for the following tasks:

- Assist with session creation, as directed by School Testing Administrator
- Download and print any necessary accommodated testlets (standard paper, large print, Braille, human reader companion books)
- Print and distribute student testing tickets
- Help students log in to TestNav, as necessary

- Perform session management activities during testing
- Monitor testing progress and student testing behaviors
- Ensure students correctly log out of TestNav
- Post-test activities (e.g., marking tests complete and remove tests in ready status from sessions)

#### Proctor Responsibilities

The proctor is responsible for testing activities within a testing room and must be in the room for the entire test session. Proctors along with teachers are responsible for the following tasks:

- Help distribute and collect student testing tickets
- Help students log in to TestNav, as necessary
- Session management activities (e.g., including preparing and starting sessions, and printing student testing tickets)
- Monitor testing progress and student testing behavior
- Ensure students correctly log out of TestNav

# Test Materials

# Materials Needed for Test Administration

The following test materials are downloaded from PearsonAccess<sup>next</sup> or provided by the school. These materials should be gathered and prepared prior to the testing day.

- Student Testing Tickets
  - Student testing tickets contain the Username and Password each student will use to log in to his or her assessment.
  - Student testing tickets are available to print from the Resources drop-down menu in PearsonAccess<sup>next</sup> at **Testing > Students in Sessions**. Details on printing student testing tickets can be found <u>here</u>.

#### • Allowed Materials

- Headphones
- o Scratch paper
  - All students will need headphones to listen to audio in assessments.
    - Students can use text-to-speech to listen to stimuli or test items.
- Students with the appropriate accommodation can use screen reader assistive technology to listen to information onscreen. The screen reader technology provides additional support not available with text-to-speech.
- A Desmos graphing calculator and a TI-84 graphing calculator are available for mathematics tests and a Desmos and TI-30XS scientific calculators are available for science tests onscreen within TestNav.
- Students may also provide their own calculator or use a classroom calculator that was used during classroom instruction (e.g., graphing calculator). Permissible calculators include 4-function, scientific, or graphing calculators.
  - Calculators with internet capabilities, cell phone or smart watch calculators, and calculators with built-in or downloaded computer algebra system functionality are NOT allowed during testing.
  - TI-84, TI-84 plus, and the Sharp EL 9600 are allowed.

 Calculators with programs or documents must have programs and documents removed, tape must be removed from calculators with paper tape, sound must be turned off on all calculators, power cords must be removed, and infrared data ports must be completely covered.

Science: Calculator allowed on all items

- A scientific calculator is available onscreen within TestNav.
- Students may also provide their own calculator or use a classroom calculator that was used during classroom instruction (e.g., scientific calculator).
   Permissible calculators include 4-function, scientific, or graphing calculators. A list of prohibited calculators can be found in the <u>Calculator Policy</u>:
  - Calculators with internet capabilities, cell phone or smart watch calculators, and calculators with built-in or downloaded computer algebra system functionality are NOT allowed during testing.
  - TI-84, TI-84 plus, and the Sharp EL 9600 are allowed.
  - Calculators with programs or documents must have programs and documents removed, tape must be removed from calculators with paper tape, sound must be turned off on all calculators, power cords must be removed, and infrared data ports must be completely covered.
- o Periodic Table for Science
  - A periodic table is available within the Science online test. Students may select the Exhibit button within TestNav to access it.
- Paper Accommodated Materials
  - Prior to test day, teachers should go to PearsonAccess<sup>next</sup> at Support>Documentation.

| PearsonAccess <sup>next</sup> |   |
|-------------------------------|---|
| 🗠 Dashboard                   | ~ |
| Setup                         | ~ |
| ☑ Testing                     | ~ |
| neports                       | ~ |
| Test Config                   | ~ |
| <ul> <li>Support</li> </ul>   |   |
| Support Requests              |   |
| Documentation                 |   |

• Teachers can download and print any paper accommodated materials needed for benchmark testing (e.g., standard print, large print, and braille documents).

# Security of Test Materials

The school testing administrator must ensure that testing materials are always kept in a secure location. They should be kept in locked storage, where they are protected from damage, theft, loss, or unauthorized access. Secure materials include the following:

- Student testing tickets
- Printed paper test materials
- Scratch/graph paper

Securely destroy test tickets and paper test materials upon conclusion of the test.

# Online Testing

# PearsonAccess<sup>next</sup> and TestNav

 PearsonAccess<sup>next</sup> is the online management system that allows districts to manage student data and test data. You can find more information on the <u>PearsonAccess<sup>next</sup> Online Support</u> site.

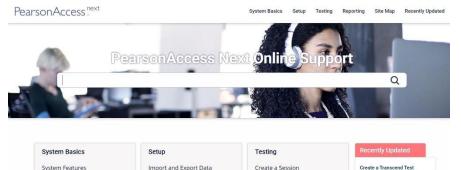

 System Requirements
 Manage Organizations
 Edit a Session

 TestNav is the online testing environment. The questions or support information, you can visit the TestNav 8 Online Support site.

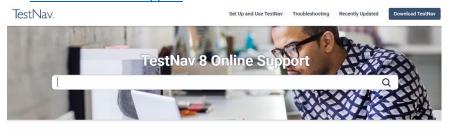

| Set up and Use TestNav      | Troubleshooting    | Technical Bulletins                                     |
|-----------------------------|--------------------|---------------------------------------------------------|
| Requirements and Guidelines | Expected Behaviors | TestNav - Review and Prepare for 2022-2.<br>School Year |

# Technical Requirements

Schools must ensure that the technical requirements for PearsonAccess<sup>next</sup> and TestNav are met. Requirements information can be found at the following locations:

- PearsonAccess<sup>next</sup>
- <u>TestNav</u>

# Preparations for Online Testing

Prior to the online benchmark test administration, schools must complete the following procedures:

- Create or confirm LEA and school staff user accounts
  - Each school must ensure that *current* staff members have appropriate user accounts in PearsonAccess<sup>next</sup>. Each user should have a unique username and password. User accounts are role based. To ensure that the account role is appropriate for the user, please refer to the <u>User Role Matrix</u>.
  - For instructions on creating and managing user accounts, refer to the <u>PearsonAccess<sup>next</sup></u> <u>Online Support</u>.
- Ensure that each device students will use is able to support Utah Core Standards Benchmarks testing.

- Check local configuration, including bandwidth.
- Ensure that the up-to-date TestNav app is downloaded. The app can be found on the <u>TestNav Downloads</u> site.
- You can find information about system requirements on the <u>TestNav System</u> <u>Requirements</u> site.
- Ensure that keyboards and headphones are in working order.
- Ensure that all staff involved in testing become familiar with the <u>Utah PearsonAccess<sup>next</sup> Training</u> <u>Site</u>:
  - To learn the functionality of PearsonAccess<sup>next</sup> and understand district/school testing administrator and teacher permissions within the site.
  - $\circ$   $\,$  To practice managing student information and creating test sessions.
  - Contact the Pearson Help Desk at 877-227-5009 or use the <u>online support form</u> with any technical questions.

# Quick Guide – Administering Utah Core Standards High School Benchmarks

The Utah Core Standards Quick Guide is a guide for users that are looking for high-level tasks that need to be performed in PearsonAccess<sup>next</sup> to successfully administer the Utah Core Standards Benchmarks. Follow steps 1 through 8 to help you with your administration.

#### 1. Log in to the <u>PearsonAccess<sup>next</sup></u> home page

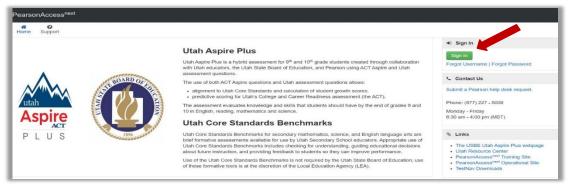

• In the upper right-hand corner, select "Utah Core Standards Benchmarks 2022"

| ſ      | 2022-23 -                           |         |
|--------|-------------------------------------|---------|
|        | Utah Core Standards Benchmarks 2022 |         |
|        | 2021-22 -                           |         |
| e      | 2020-21 -                           |         |
|        | 2019-20 -                           |         |
| )<br>a | 2018-19-                            | i<br>ti |

#### 2. Locate your sessions

- Initial benchmark test sessions are pre-built based on student course information as entered in UTREx. Locate pre-built sessions by going to "Testing" and then selecting "Sessions."
- Sessions are named by CACTUS ID, testlet name, Course Code & Section ID.
- Filter to find sessions assigned to a particular teacher by entering at least the first 3 digits of the CACTUS ID in the "find sessions" box

| Find Sessions          |            |             |
|------------------------|------------|-------------|
| 188                    |            | Q Search 👻  |
| Filters Session Status | Clear Hide | 164 Results |
|                        |            |             |
| Select one or more     |            | Session     |

• You can narrow down your session options by using the filters on the left-hand side of the page.

| Filters<br>Session Status        | Clear Hide |
|----------------------------------|------------|
| Select one or more               |            |
| Organization                     |            |
| Select one or more               |            |
| Test                             |            |
| × English Grade 9 Editing Form A |            |
| Form Group Type                  |            |
| Select one or more               |            |
|                                  |            |
| Scheduled Start Date Range       |            |

For testlet re-takes (to re-administer the same testlet), see instructions in the TAM on pages XX-XX.

#### 3. Check you session student roster

• Select the session(s) and then go to "Students in Sessions"

| El Tasks 0 Selected                                                                                                 |                                           |                | Sessions 1 Sel       | ected Clear                            |                       |         |                           |
|----------------------------------------------------------------------------------------------------|-------------------------------------------|----------------|----------------------|----------------------------------------|-----------------------|---------|---------------------------|
| Select Tasks                                                                                                    | • s                                       | tart 🔫         | Manage               |                                        |                       |         | -                         |
| Create / Edit Sessions Delete Sessions Add/Remove Students in Sessions Show Students in Sessions & Control Sessions | Q Search +                                |                |                      |                                        |                       |         |                           |
| Filters Clear Hide Session Status                                                                                   | 3 Results                                 |                |                      |                                        | C Displaying 25       | • Ma    | nage Columns <del>-</del> |
|                                                                                                    |                                           |                |                      | Test                                   | # Students Actual Sta | et Data | Organization              |
| Select one or more                                                                                                  | Session                                   | Session Status | Scheduled Start Date | lest                                   | # Students Actual Sta | in Date | organization              |
| Select one or more Organization                                                                                     | Session     CC1 Life Science-PERIOD1 265A |                |                      | Science Life Science Standard 2 Form A |                       |         | SAMPLE SCHOO              |
|                                                                                                    |                                           | O Not Prepared | 09/22/2019           |                                        | 1                     |         | -                         |

• Select the session whose student list you want to view and then review students in the lower portion of the screen

| Select Tasks            |               |                               | 1 | Results          |           |            |             |          | 1                                                                         | Displayi |
|-------------------------|---------------|-------------------------------|---|------------------|-----------|------------|-------------|----------|---------------------------------------------------------------------------|----------|
|                         |               |                               | 0 | State Student ID | Last Name | First Name | Middle Name | Username | Session                                                                   | Stu      |
| Session List            | Add a Session | Add a specific session to the |   | 8989891 0<br>TTS | Peterson  | Rebecca89  | A           | 8989891  | RP1 Life Science-PERIOD1 266A (Science Life<br>Science Standard 2 Form A) | -        |
| RP1 Life Science-PERIOD | 01 266A ×     |                               |   |                  |           |            |             |          |                                                                           |          |

• If needed, you can move students between sessions, remove students, or add students into a new session by using tasks in the "Students in Sessions" menu.

| Students in Sessions Go                                                                                          | to Sessions » |                                                          |
|----------------------------------------------------------------------------------------------------|---------------|----------------------------------------------------------|
| Select Tasks                                                                                                    |               | ▼ Start ▼                                                |
| Student Test Statuses     Mark Student Tests Complete     Resume Student Tests     Undo Student Test Submissions | Add a Session | Biology 3.3 Form A - demo                                |
| Students     Add Students to Sessions     Remove Students from Sessions                                          | ×             | In Progress Biology 3.3 Form A - demo (19 Student Tests) |
| Move Students between Sessions                                                                                   |               |                                                          |

#### 4. Set student accommodations

• Select "Setup" at the top of the screen and select "Students." Select "Student PNP Settings," then type in last name or SSID to find the student.

|             |            | <b>⊡</b><br>sting R | Reports     | <b>O</b><br>Support | ٦   |                  |              |        |           |
|-------------|------------|---------------------|-------------|---------------------|-----|------------------|--------------|--------|-----------|
| Student     | s          |                     |             |                     |     |                  |              |        |           |
| 📰 Tasks 🛛   | Selected   |                     |             |                     |     |                  |              |        |           |
| Select Task | (S         |                     |             |                     |     | Find Students    | Register o U | tah Co | re Standa |
| Studen      | ts         |                     |             |                     |     | Last Name star   | ts wi        |        |           |
|             | ation      |                     |             |                     | Bei |                  |              |        |           |
| Stuc        | lent PNP S | Settings            |             |                     |     | Filters          | Clear Hide   | 2 F    | Results   |
| 🗆 Man       | age Stude  | ent Tests           |             |                     |     | Across All Or    | ganizations  |        |           |
| Move S      | tudent Tes | sts (select         | exactly 2 s | students)           | H   | State Student II | D            |        | State St  |
| Eiltore     |            |                     | C           | lear Hide           |     | 121212           |              |        | 1212120   |
| Eilfore     |            |                     | C           | lear Hide           | _   | 121212           |              |        | 121212    |

• When you have found the test and student you need to add accommodations for, select the checkbox by the student's name and then select "Student PNP Settings" from the select tasks bar and hit "start."

| -                                                            |                                 |                                                                                  |
|--------------------------------------------------------------|---------------------------------|----------------------------------------------------------------------------------|
| Embedded Support                                             |                                 |                                                                                  |
| Word-to-Word Dictionary (locally provided)                   | Mathematics                     | Science                                                                          |
|                                                              | 0                               | 0                                                                                |
| (9th Grade ELA and Literacy and 10th Grade ELA               | (Secondary Math I, II, and III) | (Biology, Chemistry, Earth Science, and Physics)                                 |
| and Literacy)                                                |                                 |                                                                                  |
| Accommodations<br>Screen Reader: English audio + orienting d |                                 |                                                                                  |
| Accommodations<br>Screen Reader: English audio + orienting d | escription                      | Science                                                                          |
| Accommodations                                               |                                 | <ul> <li>Science<br/>(Biology, Chemistry, Earth Science, and Physics)</li> </ul> |

#### 5. Prepare and start session

• Go to "Testing" and select "Sessions." Search for and select sessions you wish to prepare and select the checkboxes by the session names.

| Session Status     |   |                                                |                |                      |             |
|--------------------|---|------------------------------------------------|----------------|----------------------|-------------|
| × Not Prepared     |   | Session                                        | Session Status | Scheduled Start Date | Test        |
| Organization       | ۲ | CC1 9th Grade ELA and Literacy-PERIOD1 265A () | O Not Prepared | 09/22/2019           | English Gra |
| Select one or more |   | CC1 9th Grade ELA and Literacy-PERIOD1 265A () | O Not Prepared | 09/22/2019           | Reading Gra |

Click the "Go to Students in Sessions" link the top of the page.

Go to Students in Sessions »

• Select the sessions from the box on the left and then select "Prepare Session." Note that selecting "Combined View" will allow you to prepare all the sessions listed at once.

| Session List                  | Add a Session        |                                             |                                     |
|-------------------------------|----------------------|---------------------------------------------|-------------------------------------|
| Combined View                 |                      | CC1 9th Grade ELA and Literacy-PERIOD1 265A | 📄 Ignore Schedule 🔒 Resources 👻 🚯 C |
| CC1 9th Grade ELA and<br>265A | Literacy-PERIOD1 ×   | O Not Prepared                              | Prepare Session                     |
| CC1 9th Grade ELA and<br>265A | I Literacy-PERIOD1 × |                                             | 1                                   |
| 2 Sessions   Clear            |                      |                                             | _                                   |

• Select "refresh" as needed until processing completes. Then click on "Start Session."

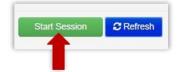

• You can use the lock button block student access until you are ready for testing to begin.

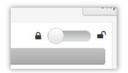

#### 6. Print student testing tickets

• On the "Students in Sessions" screen, go to "Resources" and then choose one of the options for printing tickets.

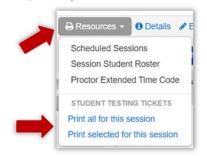

#### 7. Monitor test administration as needed

• You can use student test tickets and login on the TestNav app. Make sure the TestNav App says "Utah." If it doesn't, click on the icon on the upper right-hand side and then go to "Choose a different customer" and select "Utah."

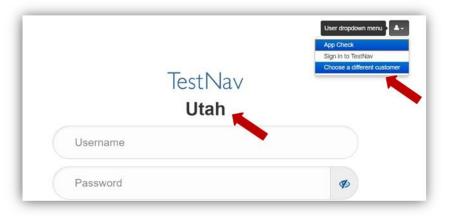

#### 8. End session and view reporting

• Click on "Stop Session" when all tests are completed.

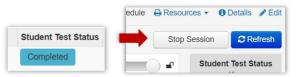

• Go to "Reports" and select the report option you would like to view.

| Ы. | Reports                        | ^ |
|----|--------------------------------|---|
|    | Operational Reports            |   |
|    | Reporting Groups               |   |
|    | Published Reports              |   |
|    | OnDemand Reports               |   |
|    | Student Performance Item Level |   |
|    | Test Preview Report            |   |
|    | Standards Analysis Report      |   |

• Once you have selected the report you wish to view, use filters on the left-hand side to narrow down viewing options.

| Student Performance      | e Item Level |
|--------------------------|--------------|
| Filters<br>Organization* | Clear Hide   |
| SAMPLE SCHOOL 1 (zy x *  |              |
| Subject Name             |              |
| ~                        |              |
| Testlet Name             |              |
| Select one               |              |
| CACTUSID                 |              |
| Starts with              |              |

# Embedded Supports

Embedded supports may be made available to all students during testing. Some embedded supports are built into or delivered through the online system. Others are locally arranged by the test administrator.

- Students should be provided opportunities to practice the use of these features in advance of the assessment.
- Students may choose to use or disable embedded features based on individual preference.
- The most appropriate use of these embedded supports is to encourage students to use those features that most closely align with the supports they use daily in the classroom setting in order to promote continuity between instruction and assessment.

Teachers/proctors and school testing administrators should pay attention to locally administered features to ensure they are prepared to make these features available to students during the assessments.

Refer to the Enabling Instructions column of the following table for information on how to enable each embedded support feature.

| Embedded Features                                                                                  |                                                                                                    |               |                       |  |  |  |
|----------------------------------------------------------------------------------------------------|----------------------------------------------------------------------------------------------------|---------------|-----------------------|--|--|--|
| Feature                                                                                            | Details                                                                                                    | Delivered Via | Enabling Instructions |  |  |  |
| In Browser/App Zoom<br>Full Screen<br>$\boxed{\begin{tabular}{lllllllllllllllllllllllllllllllllll$ | <ul> <li>Students may zoom or enlarge content up to 500% of the normal size of display without losing any content.</li> <li>To enlarge content in the TestNav Desktop Application: <ul> <li>In Windows</li> <li>Press Ctrl + to zoom in.</li> <li>Press Ctrl - to zoom out.</li> <li>Press Ctrl 0 to reset to default zoom.</li> </ul> </li> <li>In OS X or MacOS <ul> <li>Press Cmd + to zoom in.</li> <li>Press Cmd - to zoom out.</li> <li>Press Cmd 0 to reset to default zoom.</li> </ul> </li> <li>TestNav on Chrome OS <ul> <li>Press Ctrl + to zoom in.</li> <li>Press Ctrl - to zoom out.</li> <li>Press Ctrl - to zoom out.</li> </ul> </li> <li>TestNav on Chrome OS <ul> <li>Press Ctrl - to zoom out.</li> <li>Press Ctrl - to zoom out.</li> <li>Press Ctrl 0 to reset to default zoom.</li> </ul> </li> </ul> | Online system | Embedded              |  |  |  |

| Embedded Features                                |                                                                                                    |               |                       |  |  |  |
|--------------------------------------------------|----------------------------------------------------------------------------------------------------|---------------|-----------------------|--|--|--|
| Feature                                          | Details                                                                                                    | Delivered Via | Enabling Instructions |  |  |  |
|                                                  | • Pinch in to zoom out.<br>For students who require extreme levels of<br>magnification, assistive technology magnification<br>software is supported on forms that have been<br>designed to support the use of assistive<br>technology. |               |                       |  |  |  |
| Zoom Tool<br>Zoom – 100% +                       | This tool makes the words and images larger or smaller.                                                                                                    | Online System | Embedded              |  |  |  |
| Answer Eliminator                                | This tool allows students to remove answer options they do not believe to be the correct answer option.                                                                                                    | Online system | Embedded              |  |  |  |
| Item1 - Question with exactly five words         | The student activates the Answer Eliminator tool by selecting the <b>Answer Eliminator</b> icon on the toolbar.                                                                                                    |               |                       |  |  |  |
| C. Answer 3 (incorrect)<br>D. Answer 4 (correct) | When the Answer Eliminator tool is in use on an item with multiple-choice options, a red X appears and "crosses out" the selected answer choice.                                                                                       |               |                       |  |  |  |
|                                                  | The student disables this feature by selecting the <b>Answer Eliminator</b> icon in the toolbar again.                                                                                                    |               |                       |  |  |  |

| Embedded Features                                                                                                    |                                                                                                    |               |                       |  |  |  |
|----------------------------------------------------------------------------------------------------|----------------------------------------------------------------------------------------------------|---------------|-----------------------|--|--|--|
| Feature                                                                                                    | Details                                                                                                    | Delivered Via | Enabling Instructions |  |  |  |
| Calculator – Desmos Graphing         Graphing (Desmos Graphing)         Desmos Graphing Calculator         Image: Calculator         Image: Calculator         Science (Desmos Scientific)         Desmos Scientific Calculator         Image: Calculator         Image: Calculator | Students will be provided access to the Desmos<br>Calculators within TestNav for the Mathematics<br>and Science assessments.<br>Students access the on-screen digital calculator<br>by selecting the <b>Calculator</b> icon from the toolbar.<br>When the embedded calculator is not<br>appropriate for the student, or if the student<br>is taking the paper test, the student may use<br>an alternative approved physical calculator.<br>Approved physical calculators are listed on the <u>ACT</u><br><u>Calculator Policy</u> . | Online system | Embedded              |  |  |  |

| Calculator – TI Graphing                                                                                                    | Students can access the TI Calculator within               | Online system | Embedded |
|----------------------------------------------------------------------------------------------------|------------------------------------------------------------|---------------|----------|
|                                                                                                    | TestNav for the Science assessments.                       |               |          |
|                                                                                                    | Testival for the science assessments.                      |               |          |
| TI-84 Plus CE<br>5.4.2.0010                                                                                                    | Students access the on-screen digital calculator           |               |          |
|                                                                                                    | by selecting one of the <b>Calculator</b> icons from the   |               |          |
| RAM Cleared                                                                                                    | toolbar.                                                   |               |          |
| stagouff tblset f2 format f3 cale 14 table f5                                                                                                    |                                                            |               |          |
| y= window zoom trace graph                                                                                                    | When the embedded calculator is not                        |               |          |
| 2nd mode del (10 mode)                                                                                                    | appropriate for the student, or if the student is          |               |          |
| alpha X,T,9,n stat                                                                                                    | taking the paper test, the student may use an              |               |          |
| math apps prom vars clear                                                                                                    | alternative approved physical calculator.                  |               |          |
|                                                                                                    | Approved physical calculators are listed as the ACT        |               |          |
|                                                                                                    | Approved physical calculators are listed on the <u>ACT</u> |               |          |
| et s L4 T L5 U L6 V -                                                                                                    | Calculator Policy.                                         |               |          |
| $ \underbrace{ \begin{array}{c} \operatorname{rcl} \times \\ \operatorname{sto} + \end{array} }_{1} \underbrace{ \begin{array}{c} \operatorname{tr} & \operatorname{tr} \\ 1 \end{array} }_{2} \underbrace{ \begin{array}{c} \operatorname{tr} & \operatorname{tr} \\ 2 \end{array} }_{3} \underbrace{ \begin{array}{c} \operatorname{tr} & \operatorname{tr} \\ 3 \end{array} }_{4} \underbrace{ \begin{array}{c} \operatorname{mem} \\ + \end{array} }_{4} \underbrace{ \begin{array}{c} \operatorname{mem} \\ + \end{array} \\ \underbrace{ \begin{array}{c} \operatorname{mem} \\ + \end{array} }_{4} \underbrace{ \begin{array}{c} \operatorname{mem} \\ + \end{array} \\ \underbrace{ \begin{array}{c} \operatorname{mem} \\ + \end{array} \\ \underbrace{ \begin{array}{c} \operatorname{mem} \\ + \end{array} \\ \underbrace{ \begin{array}{c} \operatorname{mem} \\ + \end{array} \\ \underbrace{ \begin{array}{c} \operatorname{mem} \\ + \end{array} \\ \underbrace{ \begin{array}{c} \operatorname{mem} \\ + \end{array} \\ \underbrace{ \end{array}{ }_{4} \underbrace{ \end{array}{ }_{4} \underbrace{ \end{array}{ }$ |                                                            |               |          |
| on Calling i : ans ? entryseve<br>on O · (-) enter                                                                                                    |                                                            |               |          |
| Science (TI Scientific)                                                                                                    |                                                            |               |          |
|                                                                                                    |                                                            |               |          |
| TI-30XS                                                                                                    |                                                            |               |          |
| MEMORY CLEARED                                                                                                    |                                                            |               |          |
|                                                                                                    |                                                            |               |          |
| 2nd guit inset delete                                                                                                    |                                                            |               |          |
| 10% stat<br>log prb data                                                                                                    |                                                            |               |          |
| $\begin{bmatrix} a^{X} \\ In \\ \frac{n}{d} \end{bmatrix} \begin{bmatrix} \frac{1}{2} \neq s U_{2}^{2} \\ s + 10^{X} \end{bmatrix} \begin{bmatrix} f \neq s \cdot d \\ table \end{bmatrix} $ clear                                                                                                    |                                                            |               |          |
| $\begin{array}{c c} hyp & sin^{-1} \\ \pi & sin \\ \end{array} \begin{array}{c} \cos^{-1} & \tan^{-1} \\ \cos & \tan \\ \end{array} \begin{array}{c} \kappa \\ \vdots \end{array}$                                                                                                    |                                                            |               |          |
| x <sup>4</sup> x <sup>1</sup> ( ) ×                                                                                                    |                                                            |               |          |
| 7 8 9 -                                                                                                    |                                                            |               |          |
| $\begin{pmatrix} c_{bar} \\ x_{bb}^{*} \\ z_{bb} \end{pmatrix}$ 4 5 6 +                                                                                                    |                                                            |               |          |
| stoc 1 2 3 ()                                                                                                    |                                                            |               |          |
| on 0 . (-) enter                                                                                                    |                                                            |               |          |
| Bookmark items for review                                                                                                    | This tool allows students to mark items they will          | Online system | Embedded |
|                                                                                                    | want to review during the assessment.                      | ,             |          |
| Bookmark                                                                                                    | -                                                          |               |          |
|                                                                                                    | The student activates the bookmark tool by                 |               |          |
|                                                                                                    | selecting the <b>Bookmark</b> icon on the toolbar.         |               |          |

|                                                                                                    | The student will then be prompted to review the bookmarked items before leaving the session or the test.                                                                                                    |               |          |
|----------------------------------------------------------------------------------------------------|----------------------------------------------------------------------------------------------------|---------------|----------|
| Line Reader Mask                                                                                                    | This tool supports students in reading text<br>content by masking surrounding content. To<br>access the tool, the student selects <b>Show Line</b><br><b>Reader Mask</b> in the user drop-down menu.                                      | Online system | Embedded |
| □ D, 2 <sup>1</sup> · 2 <sup>3</sup>                                                                                                    | The student can position this tool anywhere on the screen and resize the tool.                                                                                                    |               |          |
| <ul> <li>E. 2<sup>1</sup> · 2<sup>6</sup></li> <li>F. 2<sup>2</sup> · 2<sup>-8</sup></li> <li>G. 2<sup>3</sup> · 2<sup>3</sup></li> </ul> | The student can then raise and lower the tool for<br>each line of text on-screen. The Line Reader can<br>be resized, and the size of the reader window<br>can be adjusted.                                                                |               |          |
|                                                                                                    | To disable the tool, the student can select <b>Hide</b><br>Line Reader Mask in the user drop-down menu.                                                                                                    |               |          |
|                                                                                                    | The Line Reader can also be used as a general<br>masking tool. The box can be resized by the<br>student to cover content on the screen.<br>The Line Reader Mask box color will change<br>depending on the color contrast option selected. |               |          |

| Color Contrast                                                                                                    | This feature offers a range of high contrast                                                                                                    | Online system | Embedded |
|----------------------------------------------------------------------------------------------------|----------------------------------------------------------------------------------------------------|---------------|----------|
| Contrast Settings ×<br>abc Black on White (Default)<br>abc Black on Cream<br>black on Light Blue<br>black on Light Magenta<br>black on Black<br>black on Black<br>black on Black<br>black on Black<br>black on Black<br>black on Black<br>continue →                                                                                                    | foreground and background color settings and a<br>low contrast foreground and background color<br>setting.<br>The student will be presented with the default<br>color setting. The student may change the color<br>contrast option or disable this feature during<br>testing by selecting <b>Contrast Settings</b> in the user<br>drop-down menu.                                                                                                    |               |          |
| Answer Masking<br>When on fire, the three steps to extinguishing yourself are:                                                                                                    | This feature masks all available options for<br>multiple-choice and multiple-select items. The<br>student will uncover answer options when ready<br>by selecting the eye icon next to each answer<br>option. Students can turn on this feature by<br>selecting <b>Enable Answer Masking</b> in the user drop-<br>down menu.<br>The student may disable this feature during testing<br>by selecting <b>Disable Answer Masking</b> in the user<br>drop-down menu. | Online system | Embedded |
| Highlighter         Part A         In the passage, the author makes the reader aware of certain facts that are not revealed to Paris. How does this awareness create suspense for the reader?         A. The reader knows that Paris will likely offend two of the goddesses by judging their beauty.         B. The reader knows that Paris will likely be too fearful of the goddesses' wrath to choose a winner.         C. The reader knows that Paris will likely be the goddesses' mercy and eventually be reunited with his birth family. | This tool allows the student to highlight a word or<br>group of words. The student has the option to<br>remove highlighting and select from two highlight<br>color options. The default colors for the highlighter are<br>pink and blue. Different colors will be available when<br>other contrast options are selected.                                                                                                    | Online system | Embedded |

| Keyboard Navigation                                                                                                    | The student can navigate through the test<br>platform and interact with most features and<br>item content without the use of a mouse. Some<br>item types, such as graphing items, are not fully<br>keyboard operable.<br>Students who are fully reliant on a keyboard<br>should be identified to take the assistive<br>technology enabled test form, which will only<br>include keyboard operable items.                                                                                                    | Online system | Embedded                                                                                                    |
|----------------------------------------------------------------------------------------------------|----------------------------------------------------------------------------------------------------|---------------|----------------------------------------------------------------------------------------------------|
| Text-to-Speech – English     Image: Speech state      Details   Details     New Session     Session Name*      New Session     Test & Form     Test & Form     Test A sagned*      English Grade State     English Grade Tege Term A * **        Test Assigned*      English Grade Tege Term A * **           Per droug Type*                  Per droug Type* | The embedded text-to-speech option provides the<br>student with the option to hear pre-generated text-<br>to-speech content and to see synchronized<br>on-screen text highlighting. Text-to-Speech will be<br>provided for appropriate assessment content.<br>The student access controls for the text-to-speech<br>player within a menu for the player. Through this<br>menu, the student can choose one of three rates of<br>speed. The student can also change from the default<br>female voice to an optional male voice.<br>Students can use the <b>Click to Hear</b> button to listen to<br>a selected sentence or phrase. | Online system | Text-to-speech English is the default<br>assigned to all students. There are no steps<br>needed to enable student access to the<br>embedded text-to-speech support. |
| Select to Listen                                                                                                    | Students can also listen to content using the <b>Select</b><br><b>to Listen</b> feature. Students can access this feature,<br>along with the highlighters when they select text<br>with the mouse and then click the <b>Listen</b> button.                                                                                                    | Online system | Embedded                                                                                                    |

| Directions re-read (text-to-speech) | When using the text-to-speech feature, the student<br>may reread directions multiple times by<br>reselecting the play button.                                                                                                    | Online system                       | Embedded                                                                                                    |
|-------------------------------------|----------------------------------------------------------------------------------------------------|-------------------------------------|----------------------------------------------------------------------------------------------------|
| Word-to-word dictionary             | For languages other than English, students may be<br>provided a word-to-word dictionary in the<br>student's native language. An English Dictionary<br>can be enabled in student's PNP settings.                                                                                                    | Online system/Local<br>arrangements | <ul> <li>Test Assignment Steps (Note: See<br/>screenshots on pages 32-37 for the location<br/>of these steps in the system.)</li> <li>Within PearsonAccess<sup>next</sup>, go to Setup<br/>and select Students.</li> <li>Search for the student whose test you<br/>need to edit and select the check box<br/>next to the student name.</li> <li>In the Tasks pane, select Student PNP<br/>Settings, and select Start.</li> <li>Check the subjects you require word-to-<br/>word dictionary using the check boxes.</li> <li>Select Save.</li> </ul> |
| Scratch Paper                       | Students may be supplied blank scratch paper<br>(i.e., either unlined, lined, or graph).<br>Students with visual impairments may also use<br>braille paper, raised line paper, bold line paper,<br>raised line graph paper, bold line graph paper, or<br>other assistive technology tools that serve the<br>purpose of scratch paper.<br>Students are not required to write their names<br>on scratch paper and all scratch paper must be<br>collected by the teacher/proctor after testing is<br>complete. | Local arrangements                  | No enabling required                                                                                                    |

| Line Reader                                                                                                    | Students may be provided a physical straight edge tool.                                                                                                    | Localarrangements | No enabling required |
|----------------------------------------------------------------------------------------------------|----------------------------------------------------------------------------------------------------|-------------------|----------------------|
| Special seating/grouping                                                                                                    | Special or preferential seating or grouping may be provided.                                                                                                    | Localarrangements | No enabling required |
| Location for movement Students may be moved to a location that provides space to move, stand, or pace during testing provided that this location will not create a distraction for others and that the student cannot see other students' work.                                             |                                                                                                    | Localarrangements | No enabling required |
| Separate/alternate location       Students may be moved to a separate or alternate location. For example, a student taking the large print or braille version of the test may need to move to a different location in the room or to another location which provides a larger work surface. |                                                                                                    | Localarrangements | No enabling required |
| Minimized distractionsStudents may require adjustments to minimize<br>distractions both inside and outside the testing<br>locations. For example, position a student away<br>from windows, doors, walkways, pencil sharpeners,<br>or other distractions.                                    |                                                                                                    | Localarrangements | No enabling required |
| Food or medication for individuals with medical need                                                                                                    | Students with a medical need can be provided access to food or medication during testing as appropriate.                                                                                                    | Localarrangements | No enabling required |
| Medical Aides/Devices                                                                                                    | Medical Aids/device can be any instrument,<br>apparatus, machine, appliance, implant used for a<br>medical purpose. These may consist of Epinephrine<br>auto-injectors (e.g., EpiPen), glucose monitors, etc.<br>Medical Aids/Devices are allowed in the testing<br>room, but in some cases where the medical<br>aid/device is through a smart phone, smartwatch<br>or other wearable technology needs to be pre-<br>approved through the specific assessments | Localarrangements | No enabling required |

|                              | accommodations policy and placed where the testing proctor can monitor the medical aid/device.                                                                           |                   |                      |
|------------------------------|----------------------------------------------------------------------------------------------------|-------------------|----------------------|
| Special lighting             | Students may be provided special lighting (bright lights or dimmer lights) as needed.                                                                                    | Localarrangements | No enabling required |
| Adaptive equipment/furniture | Students may be provided access to adaptive equipment or furniture in the testing location.                                                                              | Localarrangements | No enabling required |
| Wheelchair accessible room   | Students who use a wheelchair should be tested in<br>a wheelchair accessible room and provided a work<br>surface that is positioned appropriately for the<br>wheelchair. | Localarrangements | No enabling required |

# Accommodations

Accommodations are changes in procedures or alterations to materials designed to provide students with fair and equitable access to assessment content by presenting the assessment in a way that aligns as closely as possible with how the student accesses content in the classroom setting. Accommodations are made available for a student for a specific content area as outlined on the student's IEP, 504, or EL plan.

Students in the following four categories may be eligible to receive accommodations:

- 1. Students with disabilities who have accommodation needs documented on an Individualized EducationProgram(IEP);
- 2. Students with disabilities who have accommodation needs documented on a Section 504 Plan;
- 3. Students who are learning English (often referred to as English learners [ELs]); and
- 4. Students who are learning English (often referred to as ELs) with disabilities who have accommodation needs documented on an IEP or 504 plan. In cases where a student is an EL student and also has an IEP or 504 plan, the student is eligible for both the appropriate accommodations for students with disabilities and accommodations for ELs.

Some Utah Core Standards Benchmark Assessments accommodations require that students test in a one-on-one setting. For example, human reader accommodations require a one-on-one testing environment. Each school/LEA may determine the most appropriate way to administer accommodated benchmark testing for their students. For questions regarding accommodations, contact Jessica Wilhelm at jessica.wilhelm@schools.utah.gov.

Decisions regarding accommodations must be made by an EL, IEP, or Section 504 team and documented in the student's file. EL team members, IEP team members, and Section 504 team members must actively engage in a planning process that addresses the assurance of the provision of accommodations to facilitate student access to grade-level instruction and state assessments. **Individual teachers may not make decisions regarding assessment accommodations at the time of test administration. These decisions must be made in advance by the appropriate team.** 

To obtain detailed information about the official state policy for assessment accommodations, examine the document entitled <u>Utah Participation and Accommodations Policy</u>. For questions regarding students with accommodations, please contact Jessica Wilhelm at <u>jessica.wilhelm@schools.utah.gov</u>.

# Personal Needs Profile (PNP)

The PNP is the student-level data that includes student demographic data, test registration information, and information on selected accessibility features and/or accommodations that a student may use during testing.

The accuracy of the PNP is important because it determines the test form that a student will take (e.g., assistive technology). Additionally, the PNP provides a record of certain accessibility features and accommodations used by a student.

Students are imported into PearsonAccess<sup>next</sup> from UTREx. Once students have been added to PearsonAccess<sup>next</sup>, students requiring an accommodation will need to have their accommodation

assigned via the Student PNP Settings page. Administrators have access to update the Student's PNP Settings.

Manually Assign Accommodations and Update PNP Settings for a Student

To manually update a student's PNP settings, use the following directions.

- 1. Log in to <u>PearsonAccess<sup>next</sup></u>.
- 2. Within PearsonAccess<sup>next</sup>, ensure the correct administration and school are selected in the top right corner of the home screen.

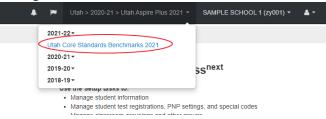

3. Go to Setup and select Students.

| 🏟 Setup              | ^ |
|----------------------|---|
| Import / Export Data |   |
| Students             |   |

Search for the student whose accommodations/PNP settings you need to update and select the check box next to the student name.

| Find Students Registered to | Utation Stand | ards Benchmarks 202 | 1 -      |
|-----------------------------|---------------|---------------------|----------|
| Last Name starts with       |               | ٩                   | Search 🔹 |
| Filters                     | Clear Hide    | No Results          |          |
| Across All Organizations    |               |                     |          |
| State Student ID            |               | State Stude         | nt ID*   |

4. In the Tasks pane, select Student PNP Settings, and select Start.

| S | Students                                |                                  |  |  |
|---|-----------------------------------------|----------------------------------|--|--|
| : | Tasks 0 Selected                        |                                  |  |  |
|   | Select Tasks                            | <ul> <li>✓ Start</li> </ul>      |  |  |
|   | Students  Gradient Student PNP Settings | Benchmarks 2021 Registrations  ▼ |  |  |

5. You can select the **Embedded Support** or the **Accommodations** your student requires by individual subject (**English/Reading**, **Mathematics**, and **Science**).

# Student PNP Settings

## Embedded Support

| < | Word-to-Word Dictionary (locally provided                    | d)                                                                   | Science                                          |
|---|--------------------------------------------------------------|----------------------------------------------------------------------|--------------------------------------------------|
|   | (9th Grade ELA and Literacy and 10th Grade ELA               | (Secondary Math I, II, and III)                                      | (Biology, Chemistry, Earth Science, and Physics) |
|   | and Literacy)                                                |                                                                      |                                                  |
|   | Accommodations                                               | description                                                          |                                                  |
| < | English/Reading                                              | Mathematics                                                          | Science                                          |
|   | (9th Grade ELA and Literacy and 10th Grade ELA and Literacy) | (Secondary Math I, II, and III<br>excludes Math SMI Geometry Form B) | (Biology, Chemistry, Earth Science, and Physics) |

6. Update the selections and then select **Save**.

Refer to the Accommodations chart in the "Accommodations" section of this manual for information on how to assign specific accommodations to a student. You may also refer to the <u>Assigning</u> <u>Accommodations training</u>.

Note that accommodations must be assigned to students before sessions are prepared so the correct accommodations and form is ready when testing starts.

#### Assign Accommodations through a File Export and Import

To make test assignment updates to all students within an organization using file export and import in PearsonAccess<sup>next</sup>, use the following directions. Refer to the Test Assignment Export for a description of the fields within the Test Assignment File. Please note: All PearsonAccess<sup>next</sup> import files need to be in a .csv format or the file will not load into the system.

Download the Student's Personal Needs Profile Export from PearsonAccessnext

- 1. Log in to <u>PearsonAccess<sup>next</sup></u>.
- 2. Within PearsonAccess<sup>next</sup>, ensure you are in the Benchmark administration and the correct school is selected in the top right corner of the home screen.

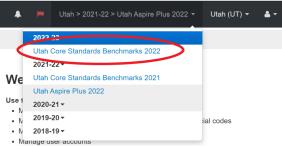

3. Go to Setup and select Import/Export Data.

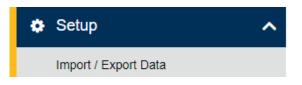

#### 4. In the Tasks pane, select Import/Export Data, and select Start.

| Import / Export Data |   |         |  |  |
|----------------------|---|---------|--|--|
| E Tasks 0 Selected   |   |         |  |  |
| Select Tasks         | • | Start 🔻 |  |  |

#### 5. In the **Type** dropdown, select **Student PNP Export**.

| _           | Select <b>Process</b> .         |
|-------------|---------------------------------|
| Tas         | sks for Importing and Exporting |
| In          | nport / Export Data             |
| Туре        | •                               |
| Stu         | udent PNP Export                |
| Test        | Status Filter                   |
|             |                                 |
| *           | assign 🗙 testing                |
| x a<br>Subj |                                 |
| Sub         |                                 |

7. Refresh your screen by clicking on the icon next to **Details** until the process has completed. Then select **Download File**.

| FILES (1)                                               | DETAILS 😋                                      |
|---------------------------------------------------------|------------------------------------------------|
| Student PNP Export 2022-07-<br>04T15:50:53.287+0000.csv | Pending<br>File has been queued for processing |
| Download File                                           |                                                |

8. Save the file in a location that you can find easily (e.g., your computer's hard drive).

#### Prepare the Test Assignment File

- 1. Open the Student PNP Export and delete rows of students no longer enrolled in your school or who will not participate in the administration.
- 2. Enter and correct students' selected accommodations or accessibility features in the appropriate columns by using the table and key provided below.
- 3. Save the file as a .CSV file.

| Personal Needs Profile Export/Import Data Field Values                              |                                                                             |                            |                                                                                           |
|-------------------------------------------------------------------------------------|-----------------------------------------------------------------------------|----------------------------|-------------------------------------------------------------------------------------------|
| Accommodation Name                                                                  | Column Header<br>Names                                                      | Valid Values               | Legend/Key                                                                                |
| Word-to-Word Dictionary<br>(locally provided)                                       | Word-to-Word Dictionary<br>ENG/READ, MATH, SCI<br>(locally provided)        | Y, N, true, 1,<br>false, 0 | Y=Yes, N=No, true, false,<br>1=Yes, 0=No                                                  |
| Screen Reader: English<br>audio + orienting<br>description                          | Screen Reader ENG/READ,<br>MATH, SCI                                        | Y, N, true, 1,<br>false, 0 | Y=Yes, N=No, true, false,<br>1=Yes, 0=No                                                  |
| Other Form                                                                          | Other Form ENG/READ,<br>MATH, SCI                                           | Y, N, true, 1,<br>false, 0 | Y=Yes, N=No, true, false,<br>1=Yes, 0=No                                                  |
| Other Assistive<br>Technology                                                       | Other Assistive Technology<br>ENG/READ, MATH, SCI                           | Y, N, true, 1,<br>false, 0 | Y=Yes, N=No, true, false,<br>1=Yes, 0=No                                                  |
| Paper                                                                               | Paper<br>ENG/READ, MATH, SCI                                                | Y, N, true, 1,<br>false, 0 | Y=Yes, N=No, true, false,<br>1=Yes, 0=No                                                  |
| Braille + Tactile Graphics                                                          | Braille + Tactile Graphics<br>ENG/READ, MATH, SCI                           | 01, 02, blank              | Blank,<br>01=UEB (Unified English<br>Braille),<br>02=UEB/Nemeth (for<br>Math and Science) |
| Type of Paper<br>Accommodation                                                      | Type of Paper<br>Accommodation ENG/READ,<br>MATH, SCI                       | SP, LP, blank              | Blank,<br>SP=Standard Print,<br>LP=Large Print                                            |
| Signed Exact English -<br>Directions Only                                           | Signed Exact English -<br>Directions Only ENG/READ,<br>MATH, SCI            | Y, N, true, 1,<br>false, 0 | Y=Yes, N=No, true, false,<br>1=Yes, 0=No                                                  |
| Sign Language<br>Interpretation                                                     | Sign Language<br>Interpretation ENG/READ,<br>MATH, SCI                      | Y, N, true, 1,<br>false, 0 | Y=Yes, N=No, true, false,<br>1=Yes, 0=No                                                  |
| Cued Speech                                                                         | Cued Speech ENG/READ,<br>MATH, SCI                                          | Y, N, true, 1,<br>false, 0 | Y=Yes, N=No, true, false,<br>1=Yes, 0=No                                                  |
| Abacus (locally provided)                                                           | Abacus ENG/READ, MATH,<br>SCI                                               | Y, N, true, 1,<br>false, 0 | Y=Yes, N=No, true, false,<br>1=Yes, 0=No                                                  |
| Human Scribe                                                                        | Human Scribe ENG/READ,<br>MATH, SCI                                         | Y, N, true, 1,<br>false, 0 | Y=Yes, N=No, true, false,<br>1=Yes, 0=No                                                  |
| Home Administration                                                                 | Home Administration<br>ENG/READ, MATH, SCI                                  | Y, N, true, 1,<br>false, 0 | Y=Yes, N=No, true, false,<br>1=Yes, 0=No                                                  |
| Translated test in<br>student's native language<br>(locally provided)               | Translated test in student's<br>native language ENG/READ,<br>MATH, SCI      | Y, N, true, 1,<br>false, 0 | Y=Yes, N=No, true, false,<br>1=Yes, 0=No                                                  |
| Translated test directions<br>in student's native<br>language (locally<br>provided) | Translated test directions in student's native language ENG/READ, MATH, SCI | Y, N, true, 1,<br>false, O | Y=Yes, N=No, true, false,<br>1=Yes, 0=No                                                  |

| Personal Needs Profile Export/Import Data Field Values |                                                |                                           |                                                                                                    |  |
|--------------------------------------------------------|------------------------------------------------|-------------------------------------------|----------------------------------------------------------------------------------------------------|--|
| Accommodation Name                                     | Column Header<br>Names                         | Valid Values                              | Legend/Key                                                                                                    |  |
| Alternate Mouse Pointer                                | Alternate Mouse Pointer<br>ENG/READ, MATH, SCI | M, L, XL, XLB,<br>XLG, XLY,<br>Blank      | M= medium sized white<br>pointer,<br>L=large sized white<br>pointer,<br>XL=extra-large sized<br>white pointer,<br>XLB=extra-large sized<br>black pointer,<br>XLG=extra-large sized<br>green pointer,<br>XLY=extra-large sized<br>yellow pointer<br>blank |  |
| Zoom Percentage                                        | Zoom Percentage<br>ENG/READ, MATH, SCI         | 100, 110, 120,<br>150, 175, 200,<br>Blank | 100=100%,<br>110=110%,<br>120=120%,<br>150=150%,<br>175=175%,<br>200=200%,<br>blank                                                                                                    |  |

#### Import the Test Assignment File

1. Go to Setup and select Import/Export Data.

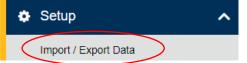

#### 2. In the Tasks pane, select Import/Export Data, and select Start.

| Import / Export Data |   |         |
|----------------------|---|---------|
| Tasks 0 Selected     |   |         |
| Select Tasks         | • | Start 🔽 |
| Import / Export Data |   |         |

- 3. In the **Type** dropdown, select **Student PNP Import**.
- 4. Choose the .CSV you previously saved and select Process.

|   | Tasks for Importing and Exporting |
|---|-----------------------------------|
|   | Import / Export Data              |
| < | Type* Student PNP Import          |
|   | Source File<br>Choose File        |
|   | Ignore Error Threshold            |
|   | Process Reset                     |

#### Confirm that All Records Have Been Successfully Imported

- 1. The **View File Details** screen will appear. Refresh the screen by selecting the refresh icon next to **Details** at the top of the screen.
- 2. When the file has completed processing, a green box with the message "Complete" or a red box with the message "Complete with issues" will appear on the screen. Two messages will also appear: the number of successful records, and the number of error records, if any.

DETAILS 🙄

# Complete

Saved information for all records in the file.

- 3. If there are errors in the processing file, messages will appear at the bottom of the screen. Error messages will indicate the specific field(s) that caused the error as well as information on how to correct it. The record number listed will match the row of the .CSV file that caused the error.
- 4. Correct the rows that had errors and repeat the steps 1 through 3 until all records import successfully.

|                     | Accommodations                                                                                                    |                   |                                                                                                    |  |
|---------------------|----------------------------------------------------------------------------------------------------|-------------------|----------------------------------------------------------------------------------------------------|--|
| Accommodation       | Details                                                                                                    | Delivered Via     | Enabling Instructions                                                                                                    |  |
| Paper Accommodation | A large print (18-point font size) version of the<br>paper test will be printed locally by downloading<br>the test from the secure PearsonAccess <sup>next</sup><br>documents page, printing the file, and<br>distributed to students who have been identified<br>as requiring a printed assessment as an<br>accommodation.<br>A standard print (12-point font size) version of<br>the paper test will be printed locally by<br>downloading the test from the secure<br>PearsonAccess <sup>next</sup> documents page, printing the<br>file, and distributed to students who have been<br>identified as requiring a printed assessment as<br>an accommodation.<br>Students taking the paper tests can be provided<br>with the following supports that mirror the<br>capabilities that are offered as embedded<br>features in the online system:<br>Blank paper to mask answer options or<br>portions of the test book<br>A straight-edge or line reader tool<br>Highlighter to mark important content<br>in passages or items<br>Pencil to record responses or cross out<br>(eliminate) choices<br>Color overlays to adjust the background<br>(paper) color | Printed materials | <ul> <li>Accommodations Assignment Steps (see the screenshots on pages 32-37 for the location of Steps 1-6 in the system)</li> <li>1. Within PearsonAccess<sup>next</sup>, go to Setup and select Students.</li> <li>2. Search for the student whose test you need to edit and select the check box next to the student name.</li> <li>3. In the Tasks pane, select Student PNP Settings, and select Start.</li> <li>4. Check the subjects you require accommodations for on Other Form check boxes.</li> <li>5. Check the subjects you require accommodations for on the Paper check boxes.</li> <li>6. Select the subjects you require accommodations for Large Print from the Type of Paper Accommodation drop-down menu. If you need a Standard Print version, instead of Selecting Large Print, select Standard Print instead</li> <li>7. Select Save (you will receive a warning message that you must print the test materials found on the PearsonAccess<sup>next</sup> support page).</li> <li>8. Print test book as well as the human reader companion book from the Support &gt; Documentation page. Find the test and human reader companion book needing to be printed. Click and download PDF for printing. Please note, the large print tests should be printed on 11x17 paper.</li> </ul> |  |

|                                          | Accommodations                                                                                                    |                                         |                                                                                                    |  |
|------------------------------------------|----------------------------------------------------------------------------------------------------|-----------------------------------------|----------------------------------------------------------------------------------------------------|--|
| Accommodation                            | Details                                                                                                    | Delivered Via                           | Enabling Instructions                                                                                                    |  |
| Accommodation Braille + Tactile Graphics | <ul> <li>Details         <ul> <li>Post-it flags to "bookmark" items for later review</li> <li>An approved physical calculator from the <u>ACT Calculator Policy</u></li> </ul> </li> <li>A braille version of the paper test will be created locally by downloading the test from the secure PearsonAccess<sup>next</sup> documents page, printing the file, and distributed to students who have been identified as requiring a printed braille assessment as an accommodation. For the reading and literacy assessments, students will receive a UEB Contracted Braille format. For the Mathematics and Science Assessments, students can be provided a UEB only format or a UEB with Nemeth format. For some assessments, two separate braille files will be provided. Files provided in .brf format contain items that include braille content only. Files provided in .prn format contain items that include tactile graphics.</li> </ul> | Delivered Via         Printed materials | Enabling Instructions         Accommodations Assignment Steps (see the screenshots on pages 32-37 for the location of Steps 1-6 in the system)         1. Within PearsonAccess <sup>next</sup> , go to Setup and select Students.         2. Search for the student whose test you need to edit and select the check box next to the student name.         3. In the Tasks pane, select Student PNP Settings, and select Start.         4. Select the appropriate Braille format for the required test subjects in the Braille + tactile graphics drop-down menu (UEB/Unified English Braille or UEB/Nemeth).         5. Check the subjects you require accommodations for in the Other Form check boxes. |  |
|                                          |                                                                                                    |                                         | <ol> <li>Select Save (you will receive a warning message<br/>that you must print the test materials found on the<br/>PearsonAccess<sup>next</sup> support page).</li> </ol>                                                                                                    |  |
|                                          |                                                                                                    |                                         | 7. Print the .brf and .prn files, as well as the human reader companion book, from the Support > Documentation page. Find the file needing to be printed. Click and download for printing. Please note, there are Braille printing instructions that can be found in the Support > Documentation page.                                                                                                    |  |

| Accommodations                                                                      |                                                                                                    |               |                                                                                                    |
|-------------------------------------------------------------------------------------|----------------------------------------------------------------------------------------------------|---------------|----------------------------------------------------------------------------------------------------|
| Accommodation                                                                       | Details                                                                                                    | Delivered Via | Enabling Instructions                                                                                                    |
| Assistive Technology<br>Screen Reader (English<br>audio + orienting<br>description) | A student who is blind or has a visual impairment<br>and relies on a screen reader or screen reader<br>with refreshable braille display to access content<br>in the classroom setting can be provided with a<br>form that has been enabled for use with assistive<br>technology. Students who take the screen reader<br>test may also be provided a full braille test book.<br>TestNav supports the use of Job Access with<br>Speech (JAWS), Non-Visual Desktop Access<br>(NVDA), VoiceOver, and ChromeVox as well as a<br>range of refreshable braille devices.<br>Students accessing content with a screen reader<br>and refreshable braille device must wear<br>headphones or be tested in a separate<br>environment. | Online system | <ul> <li>Accommodations Assignment Steps (see the screenshots on pages 32-37 for the location of Steps 1-6 in the system]</li> <li>1. Within PearsonAccess<sup>next</sup>, go to Setup and select Students.</li> <li>2. Search for the student whose test you need to edit and select the check box next to the student name.</li> <li>3. In the Tasks pane, select Student PNP Settings, and select Start.</li> <li>4. Select the subjects you require accommodations for from the Screen Reader: English audio + orienting description check boxes.</li> <li>5. Select the appropriate Braille format for the required test subjects in the Braille + tactile graphics drop-down menu (UEB/Unified English Braille or UEB/Nemeth).</li> <li>6. Select Save.</li> <li>7. Print the. brf and .prn files, as well as the human reader companion book, from the Support &gt; Documentation page. Find the file needing to be printed. Click and download for printing. Please note, there are Braille printing instructions that can be found in the Support &gt; Documentation page</li> </ul> |

|                                                     | Accommodations                                                                                                    |                                                           |                                                                                                    |  |
|-----------------------------------------------------|----------------------------------------------------------------------------------------------------|-----------------------------------------------------------|----------------------------------------------------------------------------------------------------|--|
| Accommodation                                       | Details                                                                                                    | Delivered Via                                             | Enabling Instructions                                                                                                    |  |
| Speech-To-Text and<br>Other Assistive<br>Technology | Students may use a range of assistive technology<br>hardware and software on test forms enabled<br>for use with assistive technology.<br>This includes software and devices compatible<br>with TestNav and permitted for use during a<br>secure test, as well as those used externally on a<br>separate computer.<br>Assistive technology support includes alternative<br>input devices such as adaptive keyboards and<br>mice, switch devices, and other approved<br>assistive technology hardware and software.<br>If text-to-speech is required in addition to other<br>assistive technology, the student will need to be<br>provided a human reader | Online system<br>(with use of<br>assistive<br>technology) | <ol> <li>Accommodations Assignment Steps         <ol> <li>Within PearsonAccess<sup>next</sup>, go to Setup and select<br/>Students.</li> <li>Search for the student whose test you need to edit<br/>and select the check box next to the student name.</li> <li>In the Tasks pane, select Student PNP Settings, and<br/>select Start.</li> <li>Check the subjects you require accommodations<br/>for from the Other Form check boxes.</li> <li>Check the subjects you require accommodations<br/>for from the Other Assistive Technology check<br/>boxes.</li> <li>Select Save (you will receive a warning message<br/>that you must print the human reader companion<br/>book found on the PearsonAccess<sup>next</sup> support<br/>page).</li> </ol> </li> <li>Print the human reader companion book from the<br/>Support &gt; Documentation page. Find the human<br/>reader companion book needing to be printed.<br/>Click and download PDF for printing.</li> </ol> |  |
| Abacus                                              | An abacus may be provided as a tactile form of<br>scratch paper for students who are blind or have<br>very low visual acuity.                                                                                                    | Local<br>arrangements                                     | <ol> <li>Accommodations Assignment Steps         <ol> <li>Within PearsonAccess<sup>next</sup>, go to Setup and select<br/>Students.</li> <li>Search for the student whose test you need to edit<br/>and select the check box next to the student name.</li> <li>In the Tasks pane, select Student PNP Settings, and<br/>select Start.</li> </ol> </li> </ol>                                                                                                    |  |

| Accommodations                           |                                                                                                    |                       |                                                                                                    |
|------------------------------------------|----------------------------------------------------------------------------------------------------|-----------------------|----------------------------------------------------------------------------------------------------|
| Accommodation                            | Details                                                                                                    | Delivered Via         | Enabling Instructions                                                                                                    |
| Signed Exact English,<br>directions only | Students may be provided, through a qualified<br>human signer, Signed Exact English (SEE)<br>translations of the assessment directions only.<br>-Sign language interpreters will interpret the test<br>directions using the standard text-to-speech<br>form. | Local<br>Arrangements | <ol> <li>Check the boxes for the subjects you require accommodations for in the Abacus check boxes.</li> <li>Select Save.</li> <li>Select Save.</li> <li>Accommodations Assignment Steps (see screenshots on pages 32-37 for the location of Steps 1-5 in the system)         <ol> <li>Within PearsonAccess<sup>next</sup>, go to Setup and select Students.</li> <li>Search for the student whose test you need to edit and select the check box next to the student name.</li> <li>In the Tasks pane, select Student PNP Settings, and select Start.</li> <li>Check the boxes for the subjects you require accommodations for Signed Exact English -</li> </ol> </li> </ol> |
| Sign Language<br>Interpretation          | Students who require an accommodation to<br>receive a sign language interpretation of<br>assessment content may be provided signed<br>content by a qualified human signer as outlined<br>in the Interpreter Guidelines for State<br>Standardized Assessment. | Local<br>Arrangements | Directions Only (locally provided).         5. Select Save.         Accommodations Assignment Steps (see screenshots on pages 32-37 for the location of Steps 1-5 in the system)         1. Within PearsonAccess <sup>next</sup> , go to Setup and select Students.         2. Search for the student whose test you need to edit and select the check box next to the student name.         3. In the Tasks pane, select Student PNP Settings, and select Start.                                                                                                    |

|                                                                                   | Accommodations                                                                                                    |                       |                                                                                                    |  |
|-----------------------------------------------------------------------------------|----------------------------------------------------------------------------------------------------|-----------------------|----------------------------------------------------------------------------------------------------|--|
| Accommodation                                                                     | Details                                                                                                    | Delivered Via         | Enabling Instructions                                                                                                    |  |
|                                                                                   | Sign language interpreters will interpret the test using the standard text-to-speech form.                                                                                                    |                       | <ol> <li>Check the boxes for the subjects you require<br/>accommodations for Sign language Interpretation<br/>(locally provided).</li> <li>Select Save.</li> </ol>                                                                                                    |  |
| Translated test<br>directions in student's<br>native language,<br>directions only | Students may be provided, through a qualified<br>translator, translations of the assessment<br>directions only.<br>Translators will translate the test directions using<br>the standard text-to-speech form.                                        | Local<br>Arrangements | <ul> <li>Accommodations Assignment Steps (see screenshots on pages 32-37 for the location of Steps 1-5 in the system)</li> <li>1. Within PearsonAccess<sup>next</sup>, go to Setup and select Students.</li> <li>2. Search for the student whose test you need to edit and select the check box next to the student name.</li> <li>3. In the Tasks pane, select Student PNP Settings, and select Start.</li> <li>4. Check the boxes for the subjects you require accommodations for Translated test directions in student's native language (locally provided).</li> <li>5. Select Save.</li> </ul> |  |
| Translated test in<br>student's native<br>language                                | Students who require an accommodation to<br>receive a translation of assessment content in<br>their native language may be provided by a<br>qualified translator.<br>Translators will interpret the test using the<br>standard text-to-speech form. | Local<br>Arrangements | <ul> <li>Accommodations Assignment Steps ((see screenshots on pages 32-37 for the location of Steps 1-5 in the system)</li> <li>1. Within PearsonAccess<sup>next</sup>, go to Setup and select Students.</li> <li>2. Search for the student whose test you need to edit and select the check box next to the student name.</li> <li>3. In the Tasks pane, select Student PNP Settings, and select Start.</li> <li>4. Check the boxes for the subjects you require accommodations for Translated test in student's native language (locally provided).</li> <li>5. Select Save</li> </ul>            |  |

|               | Accommodations                                                                                                    |                       |                                                                                                    |  |
|---------------|----------------------------------------------------------------------------------------------------|-----------------------|----------------------------------------------------------------------------------------------------|--|
| Accommodation | Details                                                                                                    | Delivered Via         | Enabling Instructions                                                                                                    |  |
| Cued speech   | Students who are deaf, hard of hearing, or have<br>certain types of language or communication<br>disorders with an identified need for cued<br>speech may be provided this accommodation for<br>appropriate assessment content. Cued speech<br>should be provided by a qualified Cued Speech<br>Transliterator.Cued Speech Transliterators will interpret the<br>test using the standard text-to-speech form. | Local<br>Arrangements | <ul> <li>Accommodations Assignment Steps (see screenshots on pages 32-37 for the location of Steps 1-5 in the system)</li> <li>Within PearsonAccess<sup>next</sup>, go to Setup and select Students.</li> <li>Search for the student whose test you need to edit and select the check box next to the student name.</li> <li>In the Tasks pane, select Student PNP Settings, and select Start.</li> <li>Check the boxes for the subjects you require accommodations for Cued Speech (locally provided).</li> <li>Select Save.</li> </ul>                                                                                                    |  |
| Human scribe  | Students who cannot record responses may be<br>provided a human scribe.<br>Any students speaking answers to a human<br>scribe must be tested individually in a separate<br>testing environment.                                                                                                    | Local<br>Arrangements | <ul> <li>Proctor will log into TestNav as the student and transcribe responses online.</li> <li>Accommodations Assignment Steps (see screenshots on pages 32-37 for the location of Steps 1-4 in the system)</li> <li>Within PearsonAccess<sup>next</sup>, go to Setup and select Students.</li> <li>1. Search for the student whose test you need to edit and select the check box next to the student name.</li> <li>2. In the Tasks pane, select Student PNP Settings, and select Start.</li> <li>3. Check the boxes for the subjects you require accommodations for Human Scribe (locally provided).</li> <li>4. Select Save.</li> </ul> |  |

|                         | Accommodations                                                                                                    |               |                                                                                                    |  |
|-------------------------|----------------------------------------------------------------------------------------------------|---------------|----------------------------------------------------------------------------------------------------|--|
| Accommodation           | Details                                                                                                    | Delivered Via | Enabling Instructions                                                                                                    |  |
| Alternate mouse pointer | A student with a vision impairment such as<br>decreased visual acuity or other perception<br>challenges may benefit from using a mouse<br>pointer that is a larger size or is a different color.<br>Enlarged mouse pointers and mouse pointers in<br>a different color may be more visible to some<br>students and offer the student an easier way to<br>track the position of the pointer on the screen.<br>Be sure that students select a mouse pointer<br>color that is perceivable against selected color<br>contrast settings.<br>Available types of <b>Alternate Mouse Pointer</b><br>are:<br>Medium sized white pointer<br>Extra-large white pointer<br>Extra-large black pointer<br>Extra-large green pointer<br>Extra-large yellow pointer | Online system | <ul> <li>Accommodations Assignment Steps (see screenshots pages 32-37 for the location of Steps 1-5 in the system)</li> <li>1. Within PearsonAccess<sup>next</sup>, go to Setup and select Students.</li> <li>2. Search for the student whose test you need to edit and select the check box next to the student name.</li> <li>3. In the Tasks pane, select Student PNP Settings, and select Start.</li> <li>4. Select the subject(s) you require in the Alternate Mouse Pointer drop down boxes.</li> <li>5. Select Save.</li> </ul> |  |
| Zoom percentage         | The Zoom percentage accommodation allows<br>the user in PearsonAccess <sup>next</sup> to set the zoomed<br>percentage on the screen prior to your student<br>logging in to TestNav. When the student logs in<br>to their form, their screen will already be<br>defaulted to the zoom percentage designated in<br>the Student PNP Settings.<br>Available levels of <b>Zoom Percentage</b> are 100%,<br>110%, 120%, 150%, 175%, and 200%.                                                                                                    | Online System | <ul> <li>Accommodations Assignment Steps (see screenshots on pages 32-37 for the location of Steps 1-6 in the system)</li> <li>1. Within PearsonAccess<sup>next</sup>, go to Setup and select Students.</li> <li>2. Search for the student whose test you need to edit and select the check box next to the student name.</li> <li>3. In the Tasks pane, select Student PNP Settings, and select Start.</li> <li>4. Select the subject(s) you require in the Zoom Percentage drop down boxes.</li> </ul>                               |  |

| Accommodations                                            |  |  |                                                                                                    |
|-----------------------------------------------------------|--|--|----------------------------------------------------------------------------------------------------|
| Accommodation Details Delivered Via Enabling Instructions |  |  |                                                                                                    |
|                                                           |  |  | <ol> <li>Select the zoom percentage you require in the subject drop down boxes.</li> <li>Select Save.</li> </ol> |

# Transcribing Answers for Paper Accommodations

Should a student need a paper version of the testlet, as documented in an IEP, Section 504, or EL plan, the student should record answers directly in the paper test book. The teacher/proctor will then need to transcribe the student responses into TestNav after the student finishes testing.

Prior to testing, please be sure to follow the instructions above for indicating a paper accommodation in the student's test assignment page.

The teacher or proctor should print the student's test ticket and log into TestNav as the student, transcribe student answers into the online test form, and submit the test.

# Preparing for the Test Administration

# Eligibility of Students for Utah Core Standards Benchmark Assessments

- Ensure that all students are appropriately registered in the school's student information system (SIS), and that this data is accurately represented in PearsonAccess<sup>next</sup>.
- Test Sessions will be initially created from the UTREX system and assigned by teacher CACTUS ID, course code, and section ID, and will include all students within that course code.
- Verify proper test assignments for the students.
- Compile documentation concerning unique student circumstances that affect testing.
- Check that all students who are expected to test are assigned to the assessment.

# Student Tutorial

The TestNav 8 Tutorial is available for students to use to become familiar with the online tools they will have available during the Utah Core Standards Benchmark Assessments. **It is not an actual test.** 

The <u>TestNav 8 tutorial</u> can be found on the Utah Resource page.

| Aspire Plus Resource Center                                                                                                    |                                |                      |                                 |              |                         |         |
|----------------------------------------------------------------------------------------------------|--------------------------------|----------------------|---------------------------------|--------------|-------------------------|---------|
| 🖶 Home                                                                                                    | OpearsonAccess <sup>next</sup> | Resources & Training | 묘 Test Preparation <del>•</del> | 🕈 Technology | Lat Reporting Resources | Support |
| 🖵 s                                                                                                    | Student Tutorial               |                      |                                 |              |                         |         |
| Student tutorials available to familiarize students and educators with the general functionality of the online test,<br>including navigation and tools. |                                |                      |                                 |              |                         |         |
| Student Tutorial                                                                                                    |                                |                      |                                 |              |                         |         |
| TestNay 8 Student Tutorial >                                                                                                    |                                |                      |                                 |              |                         |         |

The tutorial explains what students will see when they first open TestNav and how they will log in. Students will learn how to navigate through the pages and questions, reviewing and bookmarking test questions, submitting answers, and exiting the test. Students will also learn will learn how to use the tools that could be available on the test and be able to practice using those tools. The TestNav8 Tutorial also provides the students an opportunity to practice answering different types of sample test questions and submitting final answers.

This process will be very similar to what students will see on the actual test. Students may practice on the tutorial as many times as they wish.

It is strongly recommended that students access the tutorial so that they can become familiar with TestNav and the available online tools on the Utah Core Standards Benchmark Assessments.

# Student Demographic and Accommodation Information

Verify that student demographic and accommodation information in PearsonAccess<sup>next</sup> is accurate.

Student data is loaded into PearsonAccess<sup>next</sup> via Application Program Interface (API). API is a
daily transfer of student information from the UTREX system. School personnel should update
their UTREx information as needed to ensure that the information loaded into PearsonAccess<sup>next</sup>
via API is correct.

- Updates can be made in PearsonAccess<sup>next</sup> to indicate appropriate accommodations and test settings through **Student PNP Settings**. Please refer the Accommodations section of this manual for instructions on editing the student's accommodations.
- Refer to the Testing Accommodations section of this manual for additional information on testing accommodations and testing tools.

# Prepare Staff

PearsonAccess<sup>next</sup> user accounts must be created by the school testing administrator for all technical coordinators, teachers, and proctors prior to test day.

The PearsonAccess<sup>next</sup> site is <u>https://ut.pearsonaccessnext.com</u>. When logging into PearsonAccess<sup>next</sup>, please be sure that you select the Utah Core Standards Benchmark Assessments administration.

|                                        | 1                        | Utah > 2021-22 > Utah Aspire Plus 2022 <del>▼</del> | Utah (UT) 👻 | <b>≗</b> ▼ |  |  |
|----------------------------------------|--------------------------|-----------------------------------------------------|-------------|------------|--|--|
|                                        | 2022                     | 22                                                  |             |            |  |  |
|                                        | Utah                     | Core Standards Benchmarks 2022                      |             |            |  |  |
|                                        | 2021-                    |                                                     |             |            |  |  |
| We Utah Core Standards Benchmarks 2021 |                          |                                                     |             |            |  |  |
|                                        | Utah /                   | Aspire Plus 2022                                    |             |            |  |  |
| Use 1<br>• N                           | 2020-                    | 21 -                                                |             |            |  |  |
| • N                                    | 2019-                    | 20 -                                                | ial codes   |            |  |  |
| • N                                    | • N 2018-19 <del>-</del> |                                                     |             |            |  |  |
| • Ma                                   | nage u                   | seraccounts                                         |             |            |  |  |

Make sure to read through the test administration manual and be familiar with the online support information about the online test management system, PearsonAccess<sup>next</sup>, and the online testing platform, TestNav. Refer to the following resources as you continue to prepare for administering the assessment:

- Utah Core Standards Benchmark Assessments Test Administration Manual
- PearsonAccess<sup>next</sup> Online Support
- <u>TestNav 8 Online Support</u>

# PearsonAccess<sup>next</sup> Test Session Management

# Definition of a Test Session

A test session is a group of online testers. Students participating in online testing must be in a test session in order to take a test. Test Sessions will be initially created from the UTREX system and assigned by teacher CACTUS ID, course code, and session ID and will include all students within that course code. Students may take the benchmark testlets multiple times. Sessions will only be auto created for the initial testlet assignments. To assign a testlet more than one time to the same student, a teacher or administrator will need to manually create a new test session for the testlet administration and assign the student to that session.

Additional information can be found in the PearsonAccess<sup>next</sup> Online Support site for <u>creating a test</u> <u>session</u> and <u>editing a test session</u>

# Verifying Auto-created Initial Test Session

Prior to the test day (for students taking the testlet for the first time), teachers should verify that all students who are expected to test are present in the auto created session. Use the following directions to see the students pre-assigned to the session.

 Within PearsonAccess<sup>next</sup>, in the Utah Core Standards Benchmarks 2021, go to Setup and select Students. You will see all the students registered to your organization/school for the Benchmark.

| 🏟 Setup              | ^ |
|----------------------|---|
| Import / Export Data |   |
| Students             |   |

- To see all the sessions within your organization/school, go to **Testing** and select **Sessions**. The auto created sessions will be named by using the Teacher CACTUS ID, Course Title, and Course Section Number, using a hyphen between Course Title and Course Section Number. Example: 11223 Secondary Math II-2607. The sessions are by Testlet/form code.
  - Users can search for the session using the Teacher CACTUS ID. Go to Testing and select Sessions. In the Find Sessions search box, type your Teacher CACTUS ID and select the Search button.
  - b. To narrow down your session list, you may also utilize the additional filter features in the **Filters** box on the left side of the screen.

| Find Sessions              |            |
|----------------------------|------------|
| Name starts with           |            |
| Filters<br>Session Status  | Clear Hide |
| Select one or more         |            |
| Organization               |            |
| Select one or more         |            |
| Test                       |            |
| Select one or more         |            |
| Form Group Type            |            |
| Select one or more         |            |
| Scheduled Start Date Range |            |
| Select one                 | <b>##</b>  |
| to                         |            |
| Select one                 | <b>#</b>   |
|                            |            |

3. Check the session you wish to review and then select **Students in Sessions**.

| Sessions      | Go to Students in Sessions » |
|---------------|------------------------------|
| 🖺 Tasks 0 Sel | ected                        |
| Select Tasks  | •                            |

### Create a Test Session (Retakes)

Students may retake testlets as many times as you would like them to. However, you must create a new session and testlet assignment for them to be able to do so. Test sessions must be created prior to the test day. There are two ways you can create retake test sessions: manual session creation, or test session creation by test assignment import.

### Manual Session Creation (Retakes)

Create sessions through the Create/Edit Test Session Task in PearsonAccess<sup>next</sup>. Use the following directions to manually create a test session.

1. Within PearsonAccess<sup>next</sup>, go to **Testing** and select **Sessions.** 

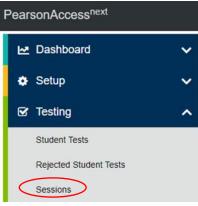

2. In the Tasks pane, select Create / Edit Test Sessions, and select Start.

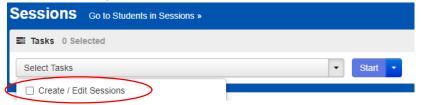

- 3. Enter the required fields (see screenshot on next page, after Step 5):
  - Session Name: Create an easily identifiable session name, recommend using teacher CACTUS ID to keep consistent auto created session naming convention.
  - Organization: Select your organization (school or district) from the Organization dropdown menu if it is not already selected.
  - Test Assigned: Select the appropriate test.
  - Form Group Type: Select Main.
  - Scheduled Start Date: Select the date of the test session.

- Precaching Computer: Discuss this option with the technical coordinator to determine what should be selected. If your school isn't proctor caching, a No Proctor Caching option should be selected.
- 4. If you want to add students, use the following steps. Please note, students cannot be added to retake sessions until they have an updated test assignment. See *Manually Update Test Assignment Settings for a Student Section* below. If this step has already been completed, then you can add students.
  - a. Select the **Students** field to see a list of available students.
  - b. Select the student you want to add to the session.
  - c. Repeat these steps to add additional students.

**NOTE:** You can remove a student by selecting the "x" next to the student name.

#### 5. Select Create.

| SESSIONS (0)   | DETAILS                                                                                                    |                       |          |
|----------------|----------------------------------------------------------------------------------------------------|-----------------------|----------|
| Create Session | New Session                                                                                                    |                       |          |
|                | Session Name*                                                                                                    | Organization*         | )        |
|                | Test & Form                                                                                                    | Scheduling            |          |
|                | Test Assigned*                                                                                                    | Scheduled Start Date* | <b>#</b> |
|                | Proctor Reads Aloud                                                                                                    | Scheduled Start Time  |          |
|                | TestNav Connect                                                                                                    | 01:00 AM              | MDT O    |
|                | Form Group Type* Add    Use Custom TestNav Settings                                                                                                    | Lab Location          |          |
|                | Ose closurini restrictive Settings       Precaching Computer*       Add       ×       A pre-caching computer is required when there is one or more available. |                       |          |
|                | Find by Name or ID • Students Add students to see                                                                                                    |                       |          |
|                | * Required                                                                                                    |                       |          |
|                | Create Reset                                                                                                    |                       |          |

- 6. Repeat steps 1–5 to create additional sessions.
- 7. Select Exit Tasks when you are done creating sessions.

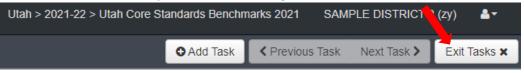

Instructions for creating test sessions can also be found within the PearsonAccess<sup>next</sup> Online Support <u>here</u>.

#### Manually Update the Test Assignment Settings for a Student

To manually update a student's test assignment settings, use the following directions.

| 1. | Go to <b>Set Up &gt; Student</b> s | 5.          |            |
|----|------------------------------------|-------------|------------|
| ٥  | Setup                              | ^           |            |
|    | Import / Export Data               |             |            |
| (  | Students                           |             |            |
| 2. | Find our student, and c            | check box r | next to st |
| C  | TRzz001 🕄                          |             |            |

3. Go to Select Task. Click on Manage Student Tests. Select Start.

|                      | Select Tasks         | Start -             |  |
|----------------------|----------------------|---------------------|--|
|                      | Students             |                     |  |
|                      | Registration         | s Benchmarks 2021 👻 |  |
| Student PNP Settings |                      | benchmarks 2021     |  |
|                      | Manage Student Tests | Q Search 👻          |  |

4. Verify the testlet that is needed for retake, is in a completed status for that student.

| Tasks for Students                                                           |  |  |  |
|------------------------------------------------------------------------------|--|--|--|
| Manage Student Tests                                                         |  |  |  |
| Test Filter                                                                  |  |  |  |
| Add                                                                          |  |  |  |
| STUDENT TESTS (319)                                                          |  |  |  |
| ◆ Create Student Tests                                                       |  |  |  |
| ALLCORRECT, NSR A (NSR0101)                                                  |  |  |  |
| English Grade 9 Editing Form A<br>English Grade 9 Editing<br>Form A Complete |  |  |  |
| 5. Click Create Student Tests.<br>STUDENT TESTS (319)                        |  |  |  |
| Create Student Tests                                                         |  |  |  |

6. Select student from drop down, then select testlet from test drop down, then select organization from drop down. Select **Online** from Type. Enter in CACTUS ID.

#### TEST DETAILS

| New Student Test        |              |                       |
|-------------------------|--------------|-----------------------|
| Student*                | ▼ Select     |                       |
| Organization*<br>Select | ×            | Ŧ                     |
| Type*                   | *            | Unsubmitted           |
| Teacher ID              | Course Title | Course Section Number |
| CACTUS ID               | COURSE CODE  | CLASS PERIOD CODE     |

7. If accommodations are needed, make appropriate accommodation selection (see Accommodation section).

| 8. Select Create.                                                                                                    |                                                                                                    |
|----------------------------------------------------------------------------------------------------|----------------------------------------------------------------------------------------------------|
| Word-to-Word Dictionary (locally provided)                                                                                                    |                                                                                                    |
| Accommodations<br>Assistive Technology<br>Screen Reader: English audio + orienting description<br>Braille + Tactile Graphics<br>Other Form:<br>Other Assistive Technology<br>Paper<br>Type of Paper Accommodation | <ul> <li>Signed Exact English - Directions Only (locally provided)</li> <li>Sign Language Interpretation (locally provided)</li> <li>Cued Speech (locally provided)</li> <li>Translated test in student's native language (locally provided)</li> <li>Translated test directions in student's native language (locally provided)</li> <li>Human Scribe (locally provided)</li> <li>Abacus (locally provided)</li> </ul> |
| ~                                                                                                    |                                                                                                    |
| Student Test Code Key (UUID) * Required                                                                                                    | Form Code                                                                                                    |
| Create                                                                                                    |                                                                                                    |

9. Repeat for all the students you want to add to a manually created session for a retake.

Once this is completed for all students that are part of the retake, then they can be added to a session. See above section Manual Session Creation (Retakes).

55

# Session Management - Create/Move through Import/Export Process

Use the following directions to create test sessions, add students to test sessions or move students from one session to another existing session.

#### Prepare the Session Create/Move File

 Within PearsonAccess<sup>next</sup>, go to Setup and select Import / Export. Then select Import/Export Data from the dropdown next to Select Tasks, and then select the Start button.

| 🏟 Setup              | ^ |       |
|----------------------|---|-------|
| Import / Export Data |   |       |
| Import / Export Data |   |       |
| Tasks 0 Selected     |   |       |
| Select Tasks         |   | Start |

2. On the Import / Export screen, in the Task drop down, select **Session Create/Move Export**, and then select **Process**.

| Tasks for Importing and Exporting             |
|-----------------------------------------------|
| Import / Export Data                          |
| Туре*                                         |
| Session Create/Move Export                    |
|                                               |
| Subject                                       |
| Subject<br>Select Subject(s) to limit results |
| -                                             |

- 3. Open the exported .csv file.
  - a. The session name field will be blank for students not currently in test sessions.
  - b. To move these students in to a test session, populate the **Session Name** in that column of the exported file.
  - c. If the populated session name does not exist in the system, the system will auto-create the session.
  - d. For students currently in a test session, populating a different session name in the **Session Name** column will move that student to a new session.
- 4. Save your edited exported .csv file.

**Note:** You can find more information and acceptable values for the **Session Create/Move Import** file on the Utah Aspire Plus Resource Center <u>here</u>.

# Import the Session Create/Move File

1. Go to Setup and select Import/Export Data.

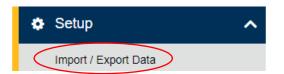

2. In the Tasks pane, select Import/Export Data, and select Start.

| Import / Export Data |           |
|----------------------|-----------|
| E Tasks 0 Selected   |           |
| Select Tasks         | ▼ Start ▼ |

3. In the Type dropdown, select Session Create/Move Import.

4. Choose the .CSV you previously saved and select Process.

| Tasks for Importing and Exporting |  |  |
|-----------------------------------|--|--|
| Import / Export Data              |  |  |
| Туре*                             |  |  |
| Session Create/Move Import        |  |  |
| Source Eile                       |  |  |
| Choose File Session Cre12+000.csv |  |  |
| Ignore Error Threshold            |  |  |
| Process Reset                     |  |  |

5. Select Exit Tasks when you are done creating sessions.

| Utah > 2021-22 > Utah Core Sta | narks 2021 S/ | AMPLE DISTRICT | 2 (zj         | y) <b>≗</b> - |              |
|--------------------------------|---------------|----------------|---------------|---------------|--------------|
|                                | O Add Task    | Previous Tas   | k Next Task 🗲 | E             | Exit Tasks 🗙 |

#### Confirm that All Records Have Been Successfully Imported

- 1. The **View File Details** screen will appear. Refresh the screen by selecting the refresh icon next to **Details** at the top of the screen.
- 2. When the file has completed processing, a green box with the message "Complete" or a red box with the message "Complete with issues" will appear on the screen. Two messages will also appear: the number of successful records, and the number of error records, if any.

| Tasks for Importing and Exporting                               |                                                |  |
|-----------------------------------------------------------------|------------------------------------------------|--|
| Import / Export Data View File Details                          |                                                |  |
| FILES (2)                                                       | DETAILS 😂                                      |  |
| Session Create/Move Export 2022-07-<br>04T17:26:23.112+0000.csv | Complete                                       |  |
| Session Create_Move Export 2022-07-<br>04T17_26_23.112+0000.csv | Saved information for all records in the file. |  |

3. If there are errors in the processing file, messages will appear at the bottom of the screen. Error messages will indicate the specific field(s) that caused the error. The record number listed will match the row of the .CSV file that caused the error.

Correct the rows that had errors and repeat the steps 1 through 3 until all records import successfully.

# Prepare Test Sessions

The teacher or administrator should prepare test sessions prior to testing day. One a session is prepared it is ready to be started. Use the following directions to prepare a session.

1. Within PearsonAccess<sup>next</sup>, go to **Testing** and select **Sessions**.

| 🗠 Dashboard            | ~ |
|------------------------|---|
| 🔅 Setup                | ~ |
| ✓ Testing              | ^ |
| Student Tests          |   |
| Rejected Student Tests |   |
| Sessions               |   |

2. Search for the session name(s) that will be administered in the upcoming days and select the check box(es) next to the session name(s).

| Find Sessions                        |                                |                                 |
|--------------------------------------|--------------------------------|---------------------------------|
| Name starts with                     | Q Search 👻                     |                                 |
| Filters Clear Hide<br>Session Status | 319 Results                    |                                 |
| Select one or more                   | Sessi                          | Session Status                  |
| Organization                         | ALCORRECT 10th Grade ELA and L | iteracy-PERIOD1 🚯 🌒 In Progress |

#### 3. In the Tasks pane, select Show Students in Sessions & Control Sessions, and select Start.

| Sessions Go to Students in Sessions » |                                                                                                    |      |                                                                                  |  |  |  |
|---------------------------------------|----------------------------------------------------------------------------------------------------|------|----------------------------------------------------------------------------------|--|--|--|
| 1                                     | E Tasks 0 Selected                                                                                                    |      |                                                                                  |  |  |  |
|                                       | Select Tasks                                                                                                    |      | · 5,1 ·                                                                          |  |  |  |
|                                       | <ul> <li>Create / Edit Sessions</li> <li>Precaching Test Content</li> <li>Delete Sessions</li> <li>Add/Remove Students in Sessions</li> <li>Mark Student Tests Complete / Stop Sessions</li> </ul> |      | Q Search 🗸                                                                       |  |  |  |
|                                       | Generate Test Tickets     Create Reporting Groups     Lock / Unlock Multiple Sessions     Show Students in Sessions & Control Sessions                                                             | Hide | 319 Results         Session         ALLCORRECT 10th Grade ELA and Literacy-PERIC |  |  |  |

4. To prepare a single session, select the session name in the Session List pane. Select Prepare Session.

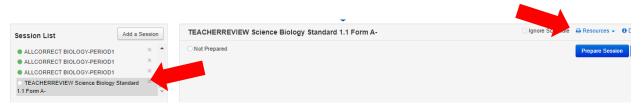

**NOTE:** The session(s) will be marked "Ready," but they will not be started yet. See directions below to start a session.

Instructions for preparing a session can also be found within the PearsonAccess<sup>next</sup> Online Support <u>here</u>.

# Start and Unlock a Test Session

Use the following directions to start a session.

1. Within PearsonAccess<sup>next</sup>, go to **Testing** and select **Sessions**.

| Mashboard              | ~ |
|------------------------|---|
| Setup                  | ~ |
| ☑ Testing              | ^ |
| Student Tests          |   |
| Rejected Student Tests |   |
| Sessions               |   |

2. Search for the session name(s) that will be administered in the upcoming days and select the check box(es) next to the session name(s).

| Find Sessions                        |                                                            |
|--------------------------------------|------------------------------------------------------------|
| Name starts with                     | Q Search 👻                                                 |
| Filters Clear Hide<br>Session Status | 319 Results                                                |
| Select one or more                   | Session Status                                             |
| Organization                         | CORRECT 10th Grade ELA and Literacy-PERIOD1 () In Progress |

3. In the Tasks pane, select Show Students in Sessions & Control Sessions, and select Start.

| Sessions Go to Students in Sessions »        |      |                                              |  |  |
|----------------------------------------------|------|----------------------------------------------|--|--|
| E Tasks 0 Selected                           |      |                                              |  |  |
| Select Tasks                                 |      | ✓ Start ▼                                    |  |  |
| Create / Edit Sessions                       |      |                                              |  |  |
| Precaching Test Content                      |      |                                              |  |  |
| Delete Sessions                              |      |                                              |  |  |
| Add/Remove Students in Sessions              |      | Q Search -                                   |  |  |
| Mark Student Tests Complete / Stop Sessions  |      |                                              |  |  |
| Generate Test Tickets                        | Hide | 319 Results                                  |  |  |
| Create Reporting Groups                      | nide | 519 Results                                  |  |  |
| Lock / Unlock Multiple Sessions              |      |                                              |  |  |
|                                              |      | Session                                      |  |  |
| Show Students in Sessions & Control Sessions |      | ALLCORRECT 10th Grade ELA and Literacy-PERIC |  |  |

4. Select **Start Session** for each test session that you would like to make active. The session will now show as "In Progress."

| Session List                                              | Add a Session | TEACHERREVIEW Science Biology Standard 1.1 Form A- | □ Ignore Schedule → Resources → |
|-----------------------------------------------------------|---------------|----------------------------------------------------|---------------------------------|
| ALLCORRECT BIOLOGY-PERIOD1     ALLCORRECT BIOLOGY-PERIOD1 | × *           | © Ready                                            | Start Session                   |
| ALLCORRECT BIOLOGY-PERIOD1                                | ×             |                                                    | ,                               |
| TEACHERREVIEW Science Biology S<br>1.1 Form A-            | Standard      |                                                    |                                 |
| 26 Sessions   Clear                                       |               |                                                    |                                 |

5. Select the slider at the top of the screen to unlock the session.

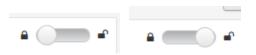

Instructions for starting and unlocking test sessions can also be found within the PearsonAccess<sup>next</sup> Online Support <u>here</u>.

# Delete a Test Session

Use the following directions to delete a session. Note that all students must be removed from a session before it can be deleted.

1. Within PearsonAccess<sup>next</sup>, go to **Testing** and select **Sessions**.

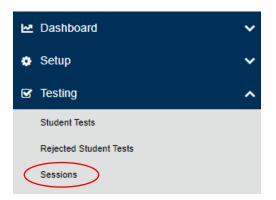

2. Search for the session name by typing in the session name or using the filters. Select the checkbox next to the session name.

| New                       |            |   | Qs               | earch 🔽  |
|---------------------------|------------|---|------------------|----------|
| Filters<br>Session Status | Clear Hide | 1 | Results          |          |
| Select one or more        |            |   | Session          | Session  |
| Organization              |            |   | New Session A () | O Not Pr |

3. In the Tasks pane, select Delete Sessions, and select Start.

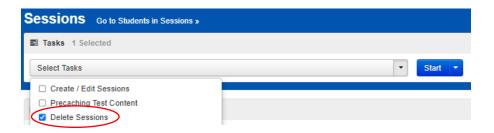

- 4. Select the check box next to the session to confirm you want to delete it.
- 5. Select **Delete**.

| Delete Sessions |                    |  |  |  |
|-----------------|--------------------|--|--|--|
|                 | Session Name       |  |  |  |
|                 | 🔿 New Session A 🚯  |  |  |  |
|                 |                    |  |  |  |
| This action     | is not reversible. |  |  |  |
| * Required      |                    |  |  |  |
| Delete          | Reset              |  |  |  |

Instructions for deleting test sessions can also be found within the PearsonAccess<sup>next</sup> Online Support <u>here</u>.

# Assign/Add Students to Test Sessions

Use the following directions to assign/add students to a session that has already been created.

1. Within PearsonAccess<sup>next</sup>, go to **Testing** and select **Students in Sessions.** 

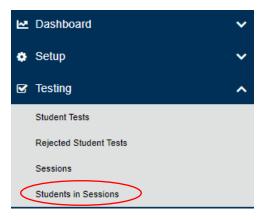

2. Select a session from the Session List or add the session to the Session List.

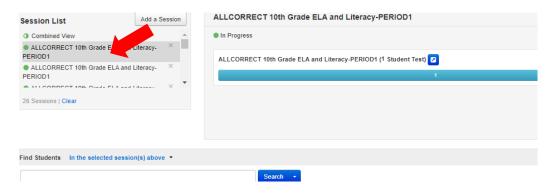

3. In the Student in Sessions tasks dropdown, select Add Students to Sessions and select Start.

| Students in Sessions                                 | Go to Sessions » |                                            |
|------------------------------------------------------|------------------|--------------------------------------------|
| 😆 Tasks 0 Selected                                   |                  |                                            |
| Select Tasks                                         |                  | Start 💌                                    |
| Student Test Statuses                                |                  | ·                                          |
| Mark Student Tests Complete     Resume Student Tests | dd a Session     | ALLCORRECT 10th Grade ELA and Lite         |
| Undo Student Test Submissions                        |                  | In Progress                                |
| Add Students to Sessions                             | acy- ×           | ALL CORRECT 10th Grade ELA and Literacy_PE |

4. Select the session you want to add students to using the **Session** drop down box. Search to find a specific student(s) in the **Find available students** field or select **Show all results** from the **Search** menu.

| Add S     | Students to Sessions          |                                                | Add Reset  |  |  |  |
|-----------|-------------------------------|------------------------------------------------|------------|--|--|--|
| Session   |                               | Find available students within SAMPLE SCHOOL 1 |            |  |  |  |
| ALLCO     | RRECT 10th Grade ELA and L ~  | Last Name starts with                          | Q Search 👻 |  |  |  |
|           |                               |                                                |            |  |  |  |
| 1 availab | 1 available student(s) found  |                                                |            |  |  |  |
|           | Student                       | Organization                                   | Group      |  |  |  |
|           | AllCorrect, NSR A (NSR3333) 1 | SAMPLE SCHOOL 1 (zy001)                        |            |  |  |  |

5. Check the box next to each student you want to add to the session, and then select Add.

| Add Students to Sessions          |                                                  | Add Reset  |  |  |  |  |
|-----------------------------------|--------------------------------------------------|------------|--|--|--|--|
| Session                           | Find available students within SAMPLE SCHOOL 1 - |            |  |  |  |  |
| ALLCORRECT 10th Grade ELA and L ~ | Last Name starts with                            | Q Search - |  |  |  |  |
| 1 available student/c) found      |                                                  |            |  |  |  |  |
| 1 available student(s) found      |                                                  |            |  |  |  |  |
| udent                             | Organization                                     | Group      |  |  |  |  |
| AllCorrect, NSR A (NSR3333) (1    | SAMPLE SCHOOL 1 (zy001)                          |            |  |  |  |  |

6. Select **Exit Tasks** when you are done adding students.

| Utah > 2021-22 > Utah Core Sta | andards Benchn | narks 2021 SAM | PLE DISTRICT 2 | (zy) <b>≗</b> ≁ |
|--------------------------------|----------------|----------------|----------------|-----------------|
|                                | Add Task       | Previous Task  | Next Task 🗲    | Exit Tasks 🗙    |

Instructions for adding students to a test session can also be found within the PearsonAccess<sup>next</sup> Online Support <u>here</u>.

Note: If a student is not listed, make sure that the student information is correctly listed in UTREX. All students are uploaded through UTREX. Once students are added in to UTREX, they should be available in PearsonAccessnext within 24-48 hours. If you have questions about UTREX, please contact the UTREX help desk at utrexhelp@schools.utah.gov.

### Remove Students from a Test Session

1. Within PearsonAccess<sup>next</sup>, go to **Testing** and select **Sessions**.

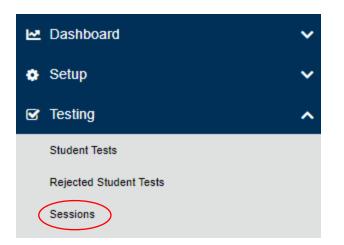

2. Use the Find Session or other filters on the left side of the screen, and then select **Search**. Check the box next to the session you want to remove students from.

| Find Sessions             |            |                                                               |
|---------------------------|------------|---------------------------------------------------------------|
| Name starts with          |            | Q Search -                                                    |
| Filters<br>Session Status | Clear Hide | 319 Results                                                   |
| Select one or more        |            | Session Status                                                |
| Organization              |            | ALLCORRECT 10th Grade ELA and Literacy-PERIOD1 6  In Progress |

3. Select Go to Students in Sessions next to the screen title (i.e., "Sessions").

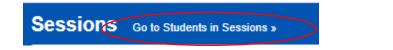

4. Select a session from the Session List or add the session to the Session List to see students in that session.

5. Select the check box next to the student to be removed from the session.

| Session List Add a Ses                         | sion | ALLCORRECT BIOLOGY-PERIOD1                             |
|------------------------------------------------|------|--------------------------------------------------------|
| ALLCORRECT BIOLOGY-PERIOD1                     | ×    | In Progress                                            |
|                                                |      | ALLCORRECT BIOLOGY-PERIOD1 (28 Student Tests)          |
|                                                |      | 24                                                     |
| 1 Sessions   Clear                             |      |                                                        |
|                                                |      |                                                        |
|                                                |      |                                                        |
| Find Students In the selected session(s) above |      |                                                        |
|                                                |      | Search 🔫                                               |
|                                                |      |                                                        |
| Filters Clear<br>Organization                  | Hide | 28 Results                                             |
| Select one or more                             |      | Student ID Last Name First Name Preferred First Name M |
| State Student ID                               |      | SR22222 AllCorrect SR A                                |
| Starts with                                    |      | ATSR                                                   |

6. In the Tasks pane, select Remove Students from Sessions, and select Start.

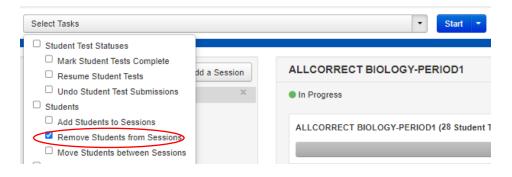

7. Select the check box next to the students and select **Remove**.

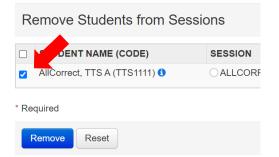

Instructions for removing students from a test session can also be found within the PearsonAccess<sup>next</sup> Online Support <u>here</u>.

# Move Students from One Test Session to Another

Use the following directions to move a student from one session to another.

1. Within PearsonAccess<sup>next</sup>, go to **Testing** and then select **Sessions**.

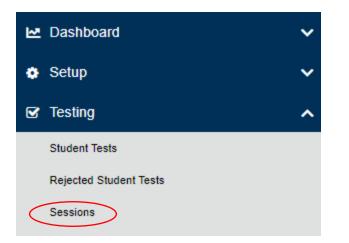

2. Use the Find Sessions or other filters on the left side of the screen, and then select **Search**. Check the box next to the session you want to remove students from.

| Find Sessions      |            | -           |               |
|--------------------|------------|-------------|---------------|
| Name starts with   | >          | Q Search 👻  |               |
| Filters            | Clear Hide | 319 Results |               |
| Session Status     |            |             |               |
| Select one or more |            | Session     | Session Statu |

3. Select "Go to Students in Sessions" next to the screen title (i.e., "Sessions").

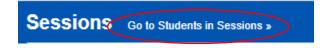

4. To see students in a specific session, select or add the session to the Session List.

5. Select the check box next to the student who needs to be moved to another session.

| Session List Add a Session                       | ALLCORRECT BIOLOGY-PERIOD1                             |
|--------------------------------------------------|--------------------------------------------------------|
| ALLCORRECT BIOLOGY-PERIOD1     X                 | In Progress                                            |
|                                                  | ALLCORRECT BIOLOGY-PERIOD1 (28 Student Tests)          |
|                                                  | 24                                                     |
| 1 Sessions   Clear                               |                                                        |
|                                                  |                                                        |
|                                                  |                                                        |
| Find Students In the selected session(s) above * |                                                        |
|                                                  | Search                                                 |
|                                                  |                                                        |
| Filters Clear Hide<br>Organization               | 28 Result                                              |
| Select one or more                               | Steent ID Last Name First Name Preferred First Name Mi |
| State Student ID                                 | SR22222 I AllCorrect SR A                              |
| Starts with                                      | ATSR                                                   |

6. In the Tasks pane, select Move Students Between Sessions, and select Start.

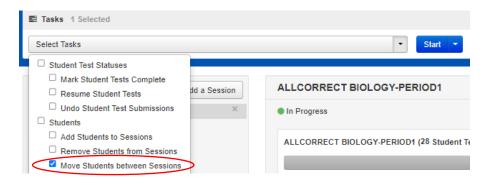

- 7. In the Sessions search box, start typing the session to which the student needs to be moved to, and select the session name when it appears. Note that the session to which the student is currently assigned will be marked with a shaded check mark. If you need to create a new session rather than add a student to an existing session, select Create Session, enter the required details, select Create.
- 8. Select the check box under the session to which you want to move the student.
- 9. Select Move.

| Move Students between Sessions                                                      |                                                                                                    |                            |
|-------------------------------------------------------------------------------------|----------------------------------------------------------------------------------------------------|----------------------------|
| Tests<br>Science Biology Standard 3.1 Form A                                        | Sessions           Image: ALLCORRECT BIOLOGY-PERIOD1         XECT BIOLOGY-PERIOD2         Create Set | ssion                      |
| Student                                                                             |                                                                                                    | ALLCORRECT BIOLOGY-PERIOD1 |
| AllCorrect, SR (222)<br>ALLCORRECT OGY-PERIOD1, Science Biology Standard 3.1 Form A |                                                                                                    |                            |
| * Required                                                                          |                                                                                                    |                            |
|                                                                                     |                                                                                                    |                            |

10. Select Exit Tasks when you are done.

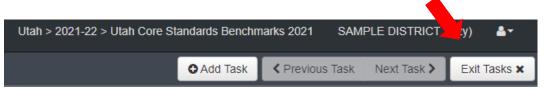

Instructions for moving a student from one test session to another can also be found within the PearsonAccess<sup>next</sup> Online Support <u>here</u>.

# Edit a Student Test

Use the following directions to edit a student test.

1. Within PearsonAccess<sup>next</sup>, go to **Setup** and select **Students**.

| 🏟 Setup              | ^ |
|----------------------|---|
| Import / Export Data |   |
| Students             |   |

2. Search for the student whose test you need to edit and select the check box next to the student name.

| Find Students Registered to Utah  | Core Standards Benchm | arks 202 | 1 -               |  |  |
|-----------------------------------|-----------------------|----------|-------------------|--|--|
| Last Name starts with             | >                     |          | Q Search -        |  |  |
| Filters  Across All Organizations | Clear Hide 5 Results  |          |                   |  |  |
| State Student ID                  |                       |          | State Student ID* |  |  |
| Starts with                       |                       |          | NSR0303 🚯         |  |  |

3. In the Tasks pane, select Manage Student Tests, and select Start.

| Select Tasks                                  | <ul> <li>✓ Start</li> </ul> |  |  |  |  |  |
|-----------------------------------------------|-----------------------------|--|--|--|--|--|
| Students                                      |                             |  |  |  |  |  |
|                                               | s Benchmarks 2021 🔻         |  |  |  |  |  |
| Student PNP Settings     Manage Student Tests | Q Search -                  |  |  |  |  |  |

- 4. Select the testlet you need to edit.
- 5. Make the required edits to the student test.

#### 6. Select Save.

| STUDENT TESTS (82)                                                                                                    | TEST DETAILS                                          |                      |                               |                       |
|----------------------------------------------------------------------------------------------------|-------------------------------------------------------|----------------------|-------------------------------|-----------------------|
| • Create Student Tests                                                                                                    | AllCorrect, NSR A (NSR0303)                           | )                    |                               | Save                  |
| ALLCORRECT, NSR A (NSR0303) Science Physics Standard 1.1 Form A                                                                        | Science Physics Standard 1.1 Form A                   |                      |                               | Show Stu     Show Aud |
| Science Physics Standard 1.2 Form Complete A Science Physics Standard 1.3 Form A Science Physics Standard 2.1 Form Complete A Complete | Completed<br>Organization*<br>SAMPLE SCHOOL 1 (zz001) | X Y                  |                               |                       |
| Science Physics Standard 2.2 Form A<br>Science Physics Standard 2.3 Form Complete<br>A Complete                                        | Type* Online x *                                      |                      | Unsubmitted                   |                       |
| Science Physics Standard 2.4 Form A Science Physics Standard 2.5 Form A Complete Complete                                              | Teacher ID ALLCORRECT                                 | Course Title PHYSICS | Course Section Number PERIOD1 |                       |

#### 7. Select Exit Tasks when you are done.

| Utah > 2021-22 > Utah Core Standards Benchr | narks 2021 SAI | MPLE DISTRICT 2 | ² (zy)   ≜ <b>-</b> |
|---------------------------------------------|----------------|-----------------|---------------------|
| Add Task                                    | Previous Task  | Next Too        | Exit Tasks 🗙        |

Instructions for editing a student test can also be found within the PearsonAccess<sup>next</sup> Online Support here.

# **Test Device Management**

Schools must be aware of the following scenarios that can occur during testing, and how to address them.

# Loss of Connectivity

If a student temporarily loses connectivity during the test, the student must be resumed in PearsonAccess<sup>next</sup> once connectivity has been established. Refer to "Resume/Resume Upload Sessions" in the "PearsonAccess<sup>next</sup> Test Session Management" section for directions on how to resume a student test.

If connectivity issues continue to occur, contact your technical staff. If issues continue to occur, contact the Pearson Help Desk at 1-877-227-5009.

# **Device Failure**

If as student has been logged out of TestNav, and appears in Exited status in PearsonAccess<sup>next</sup>, due to device failure, and needs to resume testing on a different testing device, the student status needs to be changed to Resume Upload. Follow the steps in "Resume/Resume Upload Sessions" in the "PearsonAccess<sup>next</sup> Test Session Management" section to locate the student response file and resume the student test on the new device.

# Chromebooks

Take into account the following considerations when using Chromebooks for testing.

#### Set Up Secondary Save Locations in PearsonAccess<sup>next</sup>

When setting up ProctorCache in PearsonAccess<sup>next</sup>, creating secondary save locations is highly recommended to ensure a successful online testing experience. District and school testing

administrators should confirm with local IT staff that secondary save locations have been configured prior to the test administration to ensure successful capture of student responses. For Windows, Mac, and Linux testing machines, you may use a network share or an SFTP server as your secondary SRF location. For Android, iOS, or ChromeOS, you should utilize an SFTP server for a secondary SRF location. Refer to this page for instructions on configuring response file backup locations.

### Check Managed Chromebook Settings

Prior to testing, check your managed Chromebook settings to ensure that everything is properly set for your environment and that all student Chromebooks being used for testing are properly enrolled and managed. **NOTE:** Take extra precautions to ensure that your Chromebooks are not set to erase data when rebooted, because this setting can cause issues during testing.

### Ensure Wireless Access Points Can Support the Number of Chromebooks Used

If you notice many dropped connections or network connection errors, make sure your Wireless Access Point can support the number of Chromebooks that are connecting to it at the same time. If you have a Wireless Access Point in each room and still are experiencing issues, ask your IT staff to confirm that the Chromebooks are connecting to the Access Point in the room and not to another nearby access point. For more information or concerns about local wireless setup, please consult with your local IT staff.

### Properly Exit Tests After Completing a Test

If a student must be away from their Chromebook, be certain they properly exit the test by clicking on the user drop-down menu at the top right of the screen and choosing **Sign Out of TestNav**. If the student exits by clicking the red X in the upper right corner or otherwise closes the Chromebook without completing this process, it can cause issues communicating properly with Pearson. **NOTE:** This issue also can occur if the student leaves the Chromebook open but logged in, and the device then goes to sleep.

### Track Student Testing Devices

Keeping records during testing to specifically determine which students use which devices is imperative to resolve potential errors and assist in troubleshooting. This solution does not have to be computerbased. Something as simple as a paper notebook with a written record that can be referenced if needed is sufficient.

# Teacher Review of Test Items

Teachers can preview the test items by logging into PearsonAccess<sup>next</sup> using a simulated student registration called **Teacher Review**. There is one Teacher Review student loaded for each school with all of the available testlets assigned to the Teacher Review student. These testlets are in auto-created sessions that contain one testlet per session. Teachers can print test tickets and log in to TestNav, just as a student would, and review the items by tabbing through each test question. While reviewing the test in TestNav, please do not try to take the test and submit the test at the end. If test is submitted, a new test assignment must be created for users to view the test again.

After students have completed a testlet, teachers can also review the test items using the Standards Analysis Report.

# Test Day Set Up

- Ensure all materials for the test, including student testing tickets are printed and/or prepared for the students.
- Launch the TestNav application on the testing computers.
- Start the test session in PearsonAccess<sup>next</sup>

# Administering the Online Tests

Teachers or proctors will help students log in to their assessments by reading the directions for administration. All directions are indicated by the word "SAY" and are in **bold** type. Teacher/proctor directions are in *italics*. **Read these directions exactly as they are written**. Follow the test-specific instructions for administering each test.

Ensure the following steps have been taken before reading the test administration directions.

- Ensure that blank scratch paper, pencils, headphones, appropriate test materials, and student testing tickets are distributed.
- Make sure students do not have cell phones, smart watches, or devices with internet, recording, or communication capabilities during testing. Any devices should be turned off and put away prior to testing.
- Have students clear their desks of everything but their testing device and allowed test materials.
- Unlock the test session in PearsonAccess<sup>next</sup> by selecting the unlock icon on the slider on the Students in Sessions screen.
- Ensure the TestNav app is launched on each device students will use for testing. Ensure that all students have headphones and a keyboard. Instructions on setting up TestNav is available <u>here</u>. For information on launching TestNav, select the Setup link for your specific device.
- Hand out the student testing tickets. Teachers or proctors may help students log in. For
  information on generating student testing tickets from PearsonAccess<sup>next</sup>, refer to
  PearsonAccess<sup>next</sup> Online Support <u>here</u>. Note that each testlet will have its own student testing
  ticket.

Once testing begins, actively proctor the test session and document any testing anomalies that occur. Students who finish quickly should be encouraged to check their answers before submitting the test for scoring.

### **Online Test Directions**

SAY You are now ready to take the [Content and Name of Benchmark testlet]. The Benchmarks are designed to give students an opportunity to demonstrate strengths with specific knowledge, skills, and abilities outlined in the Utah Standards. Please review your responses before you click Submit.

# **Resume Student Tests**

During testing, you may need to update a student's testing status within a test session. If a student is set to Exited status, either because the student purposely exited from the test or due to a device or connectivity issue, the student can be resumed in PearsonAccess<sup>next</sup> and allowed to continue testing.

• **Resume** uses only the test data last sent to the Pearson server, rather than data saved on a specific testing computer.

Use the following steps to resume a student test.

- 1. From the **Students in Sessions** screen, select a session from the Session List.
- 2. Search to find the student whose status you want to view.
- 3. Select the arrow next to the student status and select **Resume**.

Instructions for resuming a student test can also be found in the PearsonAccess<sup>next</sup> Online Support <u>here</u>.

# Administering the Paper Tests for Students with Accommodations

Paper tests are only administered if the student has been assigned a standard print, large print, or braille accommodation. These accommodations should be assigned to the student prior to the testing day.

Standard print, large print, and braille versions of the test can be accessed from the secure PearsonAccess<sup>next</sup> documents page by logging in to PearsonAccess<sup>next</sup> and going to **Support>Documentation**. These files can be downloaded and printed locally. Testing administrators or proctors will hand out paper test materials to students. They will then read the directions for administration. All directions are indicated by the word "SAY" and are in **bold** type. Teacher/proctor directions are in *italics*. Follow the test-specific instructions for administering each test.

Ensure the following steps have been taken before reading the test administration directions.

- Ensure that blank scratch paper, pencils, and appropriate test materials are distributed.
- Make sure students do not have cell phones, smart watches, or devices with internet, recording, or communication capabilities during testing. Any devices should be turned off and turned away prior to testing.
- Have students clear their desks of everything but their testing device and allowed test materials.

Once testing begins, actively proctor the test session. Students who finish quickly should be encouraged to check their answers before they turn in their test.

#### Paper Test Directions

For paper test directions use the Human Reader Companion book.

# Teacher/Proctor Post-test Activities

#### Remove Students in Ready Status

Students in Ready status should be removed from test sessions before the test session is stopped.

**1.** Within PearsonAccess<sup>next</sup>, go to **Testing** and select **Students in Sessions.** 

| M         | Dashboard              | ~ |
|-----------|------------------------|---|
| ٥         | Setup                  | ~ |
| ¥         | Testing                | ^ |
|           | Student Tests          |   |
|           | Rejected Student Tests |   |
|           | Sessions               |   |
| $\langle$ | Students in Sessions   |   |

- 2. Select a session from the Session List to see students in that session. If your session is not listed, type a session name in the search field, select the check box next to the session, and select Add Selected.
- 3. Select the check box next to any students who are in Ready status.

| Session List                         | Add a Sessio  | n   | ALLCORRECT   | BIOLOGY    | -PERIOD1      |                      |             |          |                                             | 2               |
|--------------------------------------|---------------|-----|--------------|------------|---------------|----------------------|-------------|----------|---------------------------------------------|-----------------|
| ALLCORRECT BIOLOGY-PERIOD1           | ×             |     | In Progress  |            |               |                      |             |          |                                             |                 |
| ALLCORRECT BIOLOGY-PERIOD1           | ×             |     |              |            |               |                      |             |          |                                             |                 |
| ALLCORRECT BIOLOGY-PERIOD1           | ×             |     | ALLCORRECT B | IOLOGY-PER | RIOD1 (27 Stu | ident Tests) 🔽       |             |          |                                             |                 |
| ALLCORRECT BIOLOGY-PERIOD1           | ×             |     | 1.000        |            |               | -                    |             |          |                                             |                 |
| ALLCORRECT BIOLOGY-PERIOD1           | ×             | -   |              |            |               | 23                   |             |          |                                             |                 |
| 100 Sessions   Clear                 |               |     |              |            |               |                      |             |          |                                             |                 |
|                                      |               |     |              |            |               |                      |             |          |                                             |                 |
|                                      |               |     |              |            |               |                      |             |          |                                             |                 |
| Find Students In the selected sessio | on(s) above 🔹 |     |              |            |               |                      |             |          |                                             |                 |
|                                      |               |     | s            | earch 🝷    |               |                      |             |          |                                             |                 |
|                                      |               |     |              |            |               |                      |             |          |                                             |                 |
| Filters<br>Organization              | Clear H       | ide | 23 Results   |            |               |                      |             |          |                                             |                 |
| Select one or more                   |               |     | S tudent ID  | Last Name  | First Name    | Preferred First Name | Middle Name | Username | Session                                     | Student Test St |
| State Student ID                     |               |     | THX0101 ()   | SAMPLE1    | TYLER         |                      | A           | THX0101  | ALLCORRECT                                  | Ready -         |
| Starts with                          |               |     |              |            | TTS           |                      |             |          | BIOLOGY-                                    |                 |
| Local Student ID                     |               |     |              |            |               |                      |             |          | PERIOD1<br>(Science Biology<br>Standard 1.4 |                 |
| Starts with                          |               |     |              |            |               |                      |             |          | Form A)                                     |                 |

4. In the Tasks pane, select Remove Students from Sessions, and select Start.

| Select Tasks                                                                                                    |              | ✓ Start ✓                                                                       |
|----------------------------------------------------------------------------------------------------|--------------|---------------------------------------------------------------------------------|
| <ul> <li>Student Test Statuses</li> <li>Mark Student Tests Complete</li> <li>Resume Student Tests</li> <li>Undo Student Test Submissions</li> <li>Students</li> <li>Add Students to Sessions</li> <li>Remove Students from Sessions</li> <li>Move Students between Sessions</li> </ul> | dd a Session | ALLCORRECT BIOLOGY-PERIOD1 In Progress ALLCORRECT BIOLOGY-PERIOD1 (28 Student T |

- 5. Select the checkbox next to each student's name to confirm your selection.
- 6. Select **Remove**.

| Remove Students from Sessions                                                      |                            |  |  |  |  |
|------------------------------------------------------------------------------------|----------------------------|--|--|--|--|
| Your student list includes more than one test. Filter by test to see the other sel | ected students.            |  |  |  |  |
| Studen                                                                             |                            |  |  |  |  |
| UDENT NAME (CODE)                                                                  | SESSION                    |  |  |  |  |
| SAMPLE1, TYLER TTS A (THX0101) 0                                                   | ALLCORRECT BIOLOGY-PERIOD1 |  |  |  |  |
| Required                                                                           |                            |  |  |  |  |
| Remove                                                                             |                            |  |  |  |  |

#### Mark Tests Complete

Test sessions cannot be stopped in PearsonAccess<sup>next</sup> until all students in the session are in a **Completed** or **Marked Complete** status. **NOTE:** Students with Ready statuses **should not** be marked complete. Any students in a **Ready** status should be removed from the session. To mark a test complete for a student who has an uncompleted test attempt, use the following instructions.

- 1. From **Students in Sessions**, ensure that the appropriate session is selected.
- 2. Select the check box next to the student who needs to be marked complete.
- 3. In the Tasks pane, select Mark Tests Complete, and select Start.
- 4. Select the check box next to the student name to confirm your selection.
- 5. Type a reason.
- 6. Select Mark Complete.

Directions for marking tests complete can be found here.

#### Accessing Student Results

Student results will be available within PearsonAccess<sup>next</sup>. Teachers will be able to access results for students who are in their organization. Instructions for accessing on-demand reports are available <u>here</u>. Teachers and administrators can use filters and/or groups to narrow down the results to view individual student results by class, test, teacher, and/or test session.

# **OnDemand Reports**

OnDemand reports provide a school-wide list of student test results. The OnDemand report will list each student's percent earned on a testlet. The on-demand reports can be downloaded as pdf, xlsx, or csv formats.

| n transformer testing test test test test test test test tes | Config Tools Support |           |               |            |             |             |              |                    |                    |                             |                                         |                                     |                               |                          |                            |                                         |                                         |
|--------------------------------------------------------------|----------------------|-----------|---------------|------------|-------------|-------------|--------------|--------------------|--------------------|-----------------------------|-----------------------------------------|-------------------------------------|-------------------------------|--------------------------|----------------------------|-----------------------------------------|-----------------------------------------|
| nDemand Reports                                              |                      |           |               |            |             |             |              |                    |                    |                             |                                         |                                     |                               |                          |                            |                                         |                                         |
| ind Students                                                 |                      |           |               |            |             |             |              |                    |                    |                             |                                         |                                     |                               |                          |                            |                                         |                                         |
| Enter Student Name or State Student ID                       |                      |           |               | Q Search   |             |             |              |                    |                    |                             |                                         |                                     |                               |                          |                            |                                         |                                         |
| ilters<br>Organization Name                                  | Clear Hide           | Total Stu | lents Reporte | d: 3,762   |             |             |              |                    |                    |                             |                                         |                                     | ⊖ Dov                         | mload Di                 | splaying 25                | <ul> <li>Manage Column:</li> </ul>      |                                         |
| Select one or more                                           |                      |           |               |            |             |             |              |                    |                    |                             |                                         |                                     |                               |                          |                            |                                         |                                         |
| estlet Name                                                  |                      | CACTUS    |               | Last Name  | First Name  | Middle      | Raw<br>Score | Points<br>Possible | Percent<br>Correct | Tested<br>Submitted<br>Date | Testlet Name                            | Test Subject                        | Course Code                   | Section                  | District                   | School                                  |                                         |
| Select one or more<br>ubject Name                            |                      | PV        | 4099104       | PVLASTGAEA | PVFIRSTGAEA | Z           | 6            | 30                 | 20%                | 09/18/2019                  | Reading Grade 9<br>Informational Form A | 9th Grade ELA<br>and Literacy       | GR09-R-03778-<br>BRINA09      | MIN2MAX                  | BOX ELDER<br>DISTRICT (03) | DALE YOUNG<br>COMMUNITY HIGH<br>(03778) |                                         |
| Select one or more                                           |                      |           | PV            | 4099104    | PVLASTGAEA  | PVFIRSTGAEA | Z            | 5                  | 11                 | 45%                         | 09/18/2019                              | Reading Grade 9 Listening<br>Form A | 9th Grade ELA<br>and Literacy | GR09-R-03778-<br>BRLGA09 | MIN2MAX                    | BOX ELDER<br>DISTRICT (03)              | DALE YOUNG<br>COMMUNITY HIGH<br>(03778) |
| Starts with                                                  |                      | PV        | 4099104       | PVLASTGAEA | PVFIRSTGAEA | Z           | 2            | 10                 | 20%                | 09/18/2019                  | English Grade 9 Editing<br>Form B       | 9th Grade ELA<br>and Literacy       | GR09-E-03778-<br>BEEDB09      | MIN2MAX                  | BOX ELDER<br>DISTRICT (03) | DALE YOUNG<br>COMMUNITY HIGH<br>(03778) |                                         |
|                                                              |                      | PV        | 4099104       | PVLASTGAEA | PVFIRSTGAEA | Z           | 21           | 25                 | 84%                | 09/18/2019                  | Reading Grade 9 Literature<br>Form A    | 9th Grade ELA<br>and Literacy       | GR09-R-03778-<br>BRLTA09      | MIN2MAX                  | BOX ELDER<br>DISTRICT (03) | DALE YOUNG<br>COMMUNITY HIGH<br>(03778) |                                         |
|                                                              |                      |           |               |            |             |             |              |                    | 10%                | 09/18/2019                  | English Grade 9 Editing                 | 9th Grade ELA                       | GR09-E-03778-                 | MINDMAX                  | BOX ELDER                  | DALE YOUNG                              |                                         |
| Course Code Starts with Section ID Starts with               |                      | PV        | 4099104       | PVLASTGAEA | PVFIRSTGAEA | Z           | 1            | 10                 | 10%                | 05/16/2015                  | Form A                                  | and Literacy                        | BEEDA09                       | MINZINPAA                | DISTRICT (03)              | COMMUNITY HIGH<br>(03778)               |                                         |

# Student Performance Item Level Report

The Student Performance Item Level Report provides teachers and administrators with information about how students performed on individual test items.

**1.** Within PearsonAccess<sup>next</sup>, click on **Reports** and select **Student Performance Item Level**.

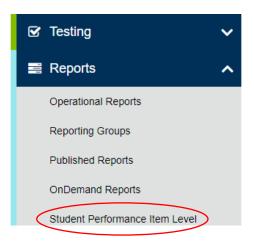

2. Use the **Filters** box on the left side of the screen to sort and narrow your search by **Organization**, **Subject Name**, **Testlet Name**, **Group**, and/or **CACTUS ID**.

| Filters<br>Organization*    |   | Clear Hide |
|-----------------------------|---|------------|
| Select one                  | Ŧ |            |
| Subject Name                |   |            |
| 9th Grade ELA and Literacy  | ۳ |            |
| Testlet Name                |   |            |
| Select one                  | v | )          |
|                             |   |            |
| Group                       |   |            |
| Group<br>Select one or more |   | ]          |

3. After filtering, student(s) results are displayed on the screen with column headers for **Student**, **Tested Submitted Date**, **Score**, **Points Correct**, and **Points Possible**.

| Filters<br>Organization*   | Clear Hide | Total Students Reported: 93             |                                      |                       | 80    | ownload Displ  | laying 25 🔻     |
|----------------------------|------------|-----------------------------------------|--------------------------------------|-----------------------|-------|----------------|-----------------|
| Authined Manage            | ¥          | Student                                 | Testlet Name                         | Tested Submitted Date | Score | Points Correct | Points Possible |
| Subject Name               |            |                                         | Reading Grade 9 Inform               | national Form B       | 55%   |                |                 |
| 9th Grade ELA and Literacy | •          | PVLASTGAEA, PVFIRSTGAEA Z (4099104) 3   | Reading Grade 9 Informational Form B | 09/18/2019            | 67%   | 20             | 30              |
| Testlet Name               |            | PVLASTGAFA, PVFIRSTGAFA Z (4099130) (3  | Reading Grade 9 Informational Form B | 09/18/2019            | 87%   | 26             | 30              |
| Reading Grade 9 Inform *   | -          | PVLASTGAMA, PVFIRSTGAMA Z (4099312) 3   | Reading Grade 9 Informational Form B | 09/18/2019            | 33%   | 9              | 27              |
| Reading Grade 5 miorni x   |            | PVLASTGANA, PVFIRSTGANA Z (4099338) 0   | Reading Grade 9 Informational Form B | 03/05/2020            | 0%    | 0              | 27              |
| Group                      |            | PVLASTGAUA, PVFIRSTGAUA Z (4099520) 0   | Reading Grade 9 Informational Form B | 09/18/2019            | 85%   | 23             | 27              |
| Select one or more         |            | PVLASTGBEA, PVFIRSTGAEB Y (4099105) ()  | Reading Grade 9 Informational Form B | 09/18/2019            | 93%   | 28             | 30              |
| CACTUSID                   |            | PVLASTGBMA, PVFIRSTGAMB Y (4099313) ()  | Reading Grade 9 Informational Form B | 09/18/2019            | 96%   | 26             | 27              |
|                            |            | PVLASTGBNA, PVFIRSTGANB Y (4099339) 8   | Reading Grade 9 Informational Form B | 03/06/2020            | 0%    | 0              | 27              |
| Starts with                |            | PVLASTGBUA, PVFIRSTGAUB Y (4099521) 0   | Reading Grade 9 Informational Form B | 09/18/2019            | 78%   | 21             | 27              |
|                            |            | PVLASTGCEA, PVFIRSTGAEC X (4099106) 0   | Reading Grade 9 Informational Form B | 09/18/2019            | 83%   | 25             | 30              |
|                            |            | PVLASTGCMA, PVFIRSTGAMC X (4099314) ()  | Reading Grade 9 Informational Form B | 09/18/2019            | 74%   | 20             | 27              |
|                            |            | PVLASTGCUA, PVFIRSTGAUC X (4099522) 3   | Reading Grade 9 Informational Form B | 09/18/2019            | 70%   | 19             | 27              |
|                            |            | PVLASTGDEA, PVFIRSTGAED W (4099107) (1) | Reading Grade 9 Informational Form B | 09/18/2019            | 100%  | 30             | 30              |
|                            |            | PVLASTGDMA, PVFIRSTGAMD W (4099315) ()  | Reading Grade 9 Informational Form B | 09/18/2019            | 4%    | 1              | 27              |

 To view a more detailed report, click the blue "information" icon next to the student's name. The detailed Student Performance Item Level report will appear on the screen. Statewide Student ID, Date of Birth, Testlet Name, District, School, and Tested Submitted Date are located at the top of the report.

#### PVLASTGAEA, PVFIRSTGAEA Z (4099104)

| Statewide St<br>4099104 | udent ID                 | Date of Birth<br>09/08/2004 |                                     |               | g Grade 9 Informationa | I Form B  |  |
|-------------------------|--------------------------|-----------------------------|-------------------------------------|---------------|------------------------|-----------|--|
| District School         |                          |                             | Tested Submitted Date<br>09/18/2019 |               |                        |           |  |
| Question                | Correct Response         | Student Response            | Performance                         | Points Earned | Points Possible        | Standards |  |
| Reading Grad            | e 9 Informational Form B |                             | 67%                                 |               |                        |           |  |
| 1                       | n/a                      | n/a                         | •                                   | 2             | 2                      | RI.9-10.3 |  |
| 2                       | C : n/a                  | C : n/a                     | •                                   | 1             | 1                      | L.9-10.4a |  |
| 3                       | В                        | В                           | <b>S</b>                            | 1             | 1                      | RI.9-10.4 |  |
| 4                       | D : B                    | D : B                       | •                                   | 2             | 2                      | RI.9-10.5 |  |
| 5                       | B : n/a                  | B : n/a                     | <b>S</b>                            | 2             | 2                      | RI.9-10.1 |  |
| 6                       | С                        | С                           | •                                   | 1             | 1                      | RI.9-10.4 |  |
| 7                       | С                        | С                           | •                                   | 1             | 1                      | L.9-10.4b |  |
| 8                       | D : C                    | D : C                       | •                                   | 2             | 2                      | RI.9-10.2 |  |
| 9                       | B:n/a                    | B:n/a                       | •                                   | 2             | 2                      | RI.9-10.6 |  |

2 ×

-

- The Item Level Report is below the student's information. At the top of the report are the headers, Question, Correct Response, Student Response, Performance, Points Earned, Points Possible, and Standards.
- 6. The Correct Response and Student Response column values are described below:
  - A. Multiple Choice A multiple choice item will display A, B, C or D in the **Correct Response**, and **Student Response** columns.
  - B. n/a Indicates that the item is an interactive item (i.e., drag and drop or technology enhanced) that is not able to be reported in the Correct Response, and Student
     Response columns. However, student points earned for interactive items is included in the Points Earned and Points Possible columns.
  - C. D : B Two (or more) letters separated by a colon, indicates a multi-part multiple choice item.
  - D. C: n/a A letter separated by a colon and then an "n/a", indicates a multi-part item that consists of a multiple-choice component and an interactive component.
- 7. The **Performance** column gives the percentage of points received of the points possible. It also displays an icon that indicates whether the student answered the question(s) correctly, incorrectly, partially correct, or if they didn't answer the question at all.
  - Correct Response
     Partially Correct Response
     Incorrect Response
  - Incorrect Response
  - --- No Response Received
- 8. **Points Earned** is how many points the student received for the question. The **Points Possible** on a question can be found in the column to the right of the **Points Earned** column.
- 9. The **Standards** column gives the standard that was assessed by the question. A detailed description of the standard can be found at the bottom of the report.

78

### Standards Analysis Report

The Standards Analysis Report provides teachers and administrators with a report of the standards assessed by test questions and information about how students performed.

1. Within PearsonAccess<sup>next</sup>, click on **Reports** and select **Standards Analysis Report.** 

| Reports                        | ^ |
|--------------------------------|---|
| Operational Reports            |   |
| Reporting Groups               |   |
| Published Reports              |   |
| OnDemand Reports               |   |
| Student Performance Item Level |   |
| Test Preview Report            |   |
| Standards Analysis Report      |   |

 Use the Filters box on the left side of the screen to narrow the focus of the reports you would like to view. Filters include: Organization Name, Testlet Name, Form Code, Group, Session Name, and CACTUS ID.

| Filters<br>Organization Name* | Clear Hide |
|-------------------------------|------------|
| SAMPLE SCHOOL 1 (zz *         |            |
| Testlet Name*                 |            |
| English Grade 9 Editing *     | ·          |
| Form Code*                    | _          |
| Standard Form                 | •          |
| Session Name                  |            |
| Select one or more            |            |
| CACTUS ID                     |            |
| Starts with                   |            |
| Tested Submitted Date (yyyy-m | n-dd)      |
| Starts with                   |            |

**Important Note**: You'll notice 3 different form codes (Other Form, Screen Reader Form, and Standard Form) in the **Form Code** dropdown filter (see example in the image below). Select the code **Standard Form** to view results for individuals who did not use assistive technology to take the assessment. Select **Other Form** to view test results for individuals who used non-screen reader assistive technology to take the assessment. **Select Screen Reader Form** to view test results for individuals who used screen reader assistive technology to take the assessment.

Form Code\*

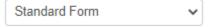

3. After filtering, questions and student results are displayed on the screen with the column headers, **Question, Standards, Correct, Incorrect, and Partial**.

| Total Students Reported: 16 |            |          |           |         |  |
|-----------------------------|------------|----------|-----------|---------|--|
| Question                    | Standards  | Correct  | Incorrect | Partial |  |
| Question 1 🟮                | ES.1.2.d 🕄 | 13 (81%) | 3 (19%)   | 0 (0%)  |  |
| Question 2 🟮                | ES.1.1.b 🕄 | 12 (75%) | 4 (25%)   | 0 (0%)  |  |
| Question 3 🕄                | ES.1.1.b 🕄 | 11 (69%) | 5 (31%)   | 0 (0%)  |  |
| Question 4 🕄                | ES.1.2.d 🕄 | 10 (63%) | 6 (38%)   | 0 (0%)  |  |
| Question 5 🚯                | ES.1.1.e 🕄 | 9 (56%)  | 7 (44%)   | 0 (0%)  |  |

To view an item and information about student performance on the item, **click** the blue "information" icon next to question. This will load an item preview screen.

4. To see a detailed description of the standard that is listed in the Standards column, **click** the blue "information" icon next to the standard you wish to view.

### **Test Preview Report**

The Test Preview Report provides teachers and administrators a chance to preview test questions that are on the Benchmarks testlets. You can view questions that by individual standards or all standards on each subject/testlet.

1. Within PearsonAccess<sup>next</sup>, click on **Reports** and select **Test Preview Report.** 

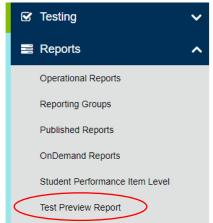

1. Use the **View Items** dropdown boxes at the top of the screen to filter your search by grade/subject and form. You can also use the standards dropdown box to show you individual standards or all standards.

| Test Preview Report            |                 |
|--------------------------------|-----------------|
| View Items                     |                 |
| English Grade 9 Editing Form 🗸 | Standard Form 🗸 |
|                                |                 |
| All Standards                  | ~               |
| Question 1                     | *               |
| Question 2                     |                 |
|                                |                 |
|                                |                 |
|                                |                 |
|                                |                 |
|                                |                 |
|                                | -               |

### **Reporting Groups**

Teachers and Administrators will be able to create reporting groups. A reporting group is a group of student tests. This lets a teacher/administrator be able to create their own specific rosters of student scores.

1. Within PearsonAccess<sup>next</sup>, go to **Reports** and select **Reporting Groups**.

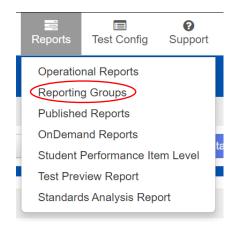

- 2. Select down arrow next the Start button. Select All Tasks.
- 3. Select **Organization** from drop down.
- 4. Name your group. This can be any name that helps identify the group of students.
- 5. As optional fields, you can provide a description of the group and authorized users.

| Tasks for Reporting Groups | S                                   | O Add Task Vervious Task Next Task > Exit Tasks X |
|----------------------------|-------------------------------------|---------------------------------------------------|
| Manage Reporting Groups    | Delete Reporting Groups             |                                                   |
| REPORTING GROUPS (0)       | DETAILS                             |                                                   |
| New Reporting Group        | Manage Reporting Groups By Registra | tion Create Reset                                 |
|                            | Organization*                       | Authorized Users                                  |
|                            | Select one *                        |                                                   |
|                            | Name*                               |                                                   |
|                            | Description                         |                                                   |
|                            | Select an Organization to Begin     |                                                   |

- 6. Click on **Create**.
- 7. Click on Exit Tasks.

### Setting Up Reporting Groups by Export/Import

Administrators and teachers can also set up report groups via the export/import process.

3. Go to PearsonAccess<sup>next</sup>, click on **Setup** and select **Import/Export Data.** Then select Import/Export Data from the Tasks dropdown and select **Start**.

| 🔹 Setup              | ^       |
|----------------------|---------|
| Import / Export Data |         |
| Import / Export Data |         |
| Tasks 0 Selected     |         |
| Select Tasks         | ▼ Start |

4. Select User Reporting Group Export from the Tasks dropdown and select Process.

|           | Tasks for Importing and Exporting |
|-----------|-----------------------------------|
|           | Import / Export Data              |
| 1         | Туре*                             |
| $\langle$ | User Reporting Group Export 🗸     |
|           | Process Reset                     |

- 5. Use the export to update and/or add users to groups file example.
- 6. Save as a .csv file.
- 7. Go to PearsonAccess<sup>next</sup>, click on **Setup** and select **Import/Export Data**. Then select Import/Export Data from the Tasks dropdown and select **Start**.

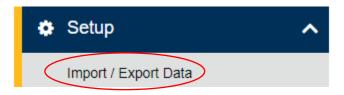

| Import / Export Data |           |
|----------------------|-----------|
| E Tasks 0 Selected   |           |
| Select               | ✓ Start ▼ |
| Import / Export Data |           |

8. Select **User Reporting Group Import** from the dropdown, choose the file you edited and then select **Process**.

| Tasks for Importing and Exporting  |  |  |  |  |  |
|------------------------------------|--|--|--|--|--|
| Import / Export Data               |  |  |  |  |  |
| Type*                              |  |  |  |  |  |
| User Reporting Group Import        |  |  |  |  |  |
| Source File                        |  |  |  |  |  |
| Choose File User Report21+0000.csv |  |  |  |  |  |
| Ignore Error Three d               |  |  |  |  |  |
| Process Reset                      |  |  |  |  |  |

9. All Reporting Groups set up for your organization (school) will show in the option list. Use the Filter options to bring up your reporting groups.

| PearsonAccessnext                          |              |                         |              |               |                |                  |        |          |        |       |              |              | 🏴 Utał                 | > 2018-19 > U        | ah Aspire Plus 20            | 19 -  | LAKEVIEW SCHOOL (38               | 118) - 🎍 -               |
|--------------------------------------------|--------------|-------------------------|--------------|---------------|----------------|------------------|--------|----------|--------|-------|--------------|--------------|------------------------|----------------------|------------------------------|-------|-----------------------------------|--------------------------|
|                                            | Ø<br>Support |                         |              |               |                |                  |        |          |        |       |              |              |                        |                      |                              |       |                                   |                          |
| OnDemand Reports                           |              |                         |              |               |                |                  |        |          |        |       |              |              |                        |                      |                              |       |                                   |                          |
| Find Students                              |              |                         |              |               |                |                  |        |          |        |       |              |              |                        |                      |                              |       |                                   |                          |
| Enter Student Name or Statewide Student ID |              |                         | Q Sea        | irch          |                |                  |        |          |        |       |              |              |                        |                      |                              |       |                                   |                          |
| Filters<br>Organization Name               | Clear Hide   | Total Students Re       | eported: 0   |               |                |                  |        |          |        |       |              |              |                        |                      |                              | Dis   | splaying 25 v Mar                 | age Columns <del>-</del> |
| Select one or more Group                   |              | Statewide<br>Student ID | Last<br>Name | First<br>Name | Middle<br>Name | Date of<br>Birth | Gender | District | School | Grade | Test<br>Name | Test<br>Date | Subject Scale<br>Score | Proficiency<br>Level | Predicted ACT S<br>Range Low | Score | Predicted ACT Score<br>Range High | College<br>Readiness     |
| Pat T RG Select one or more                |              | O No results found      |              |               |                |                  |        |          |        |       |              |              |                        |                      |                              |       |                                   |                          |

### Additional Training Resources

For additional training and tutorial resources for reporting, please visit <u>PearsonAccess<sup>Next</sup></u>. Please follow these steps to access training materials.

- 1. Within PearsonAccess<sup>next</sup>, click on the **Support** tab and select **Documentation**.
- 2. From the Support "Categories" on the left-hand side of the screen, check **Reporting Resources.**

| Support                                        |           |
|------------------------------------------------|-----------|
| Categories                                     | All Clear |
| Reporting Resources                            |           |
| Question Sampler - Listening                   |           |
| English Grade 9                                |           |
| English Grade 10                               |           |
| Reading Grade 9                                |           |
| Reading Grade 10                               |           |
| Secondary Math I                               |           |
| Secondary Math II                              |           |
| Secondary Math III                             |           |
| Braille Printing Instructions                  |           |
| Braille Periodic Table / Math and S<br>Symbols | Science   |

3. Select the training/tutorials you want to view.